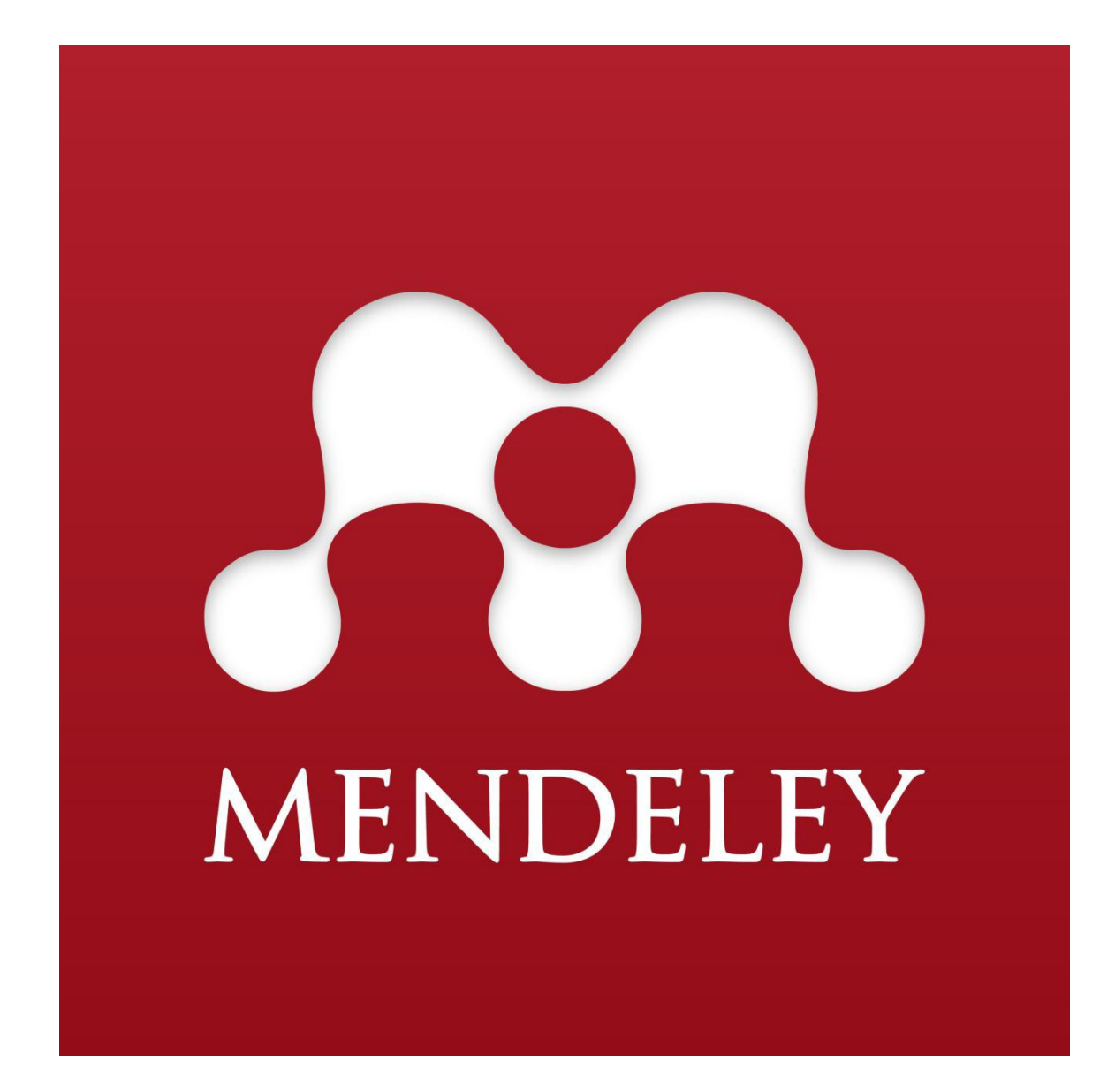

# **Manual de Mendeley**

**Biblioteca Universitaria Universidad de Murcia Diego J. Ruiz enero 2022**

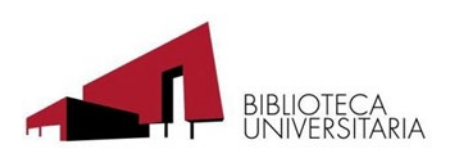

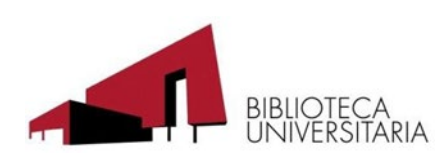

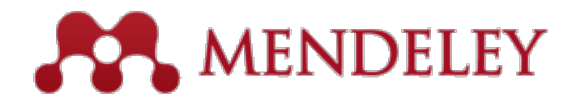

## Contenido

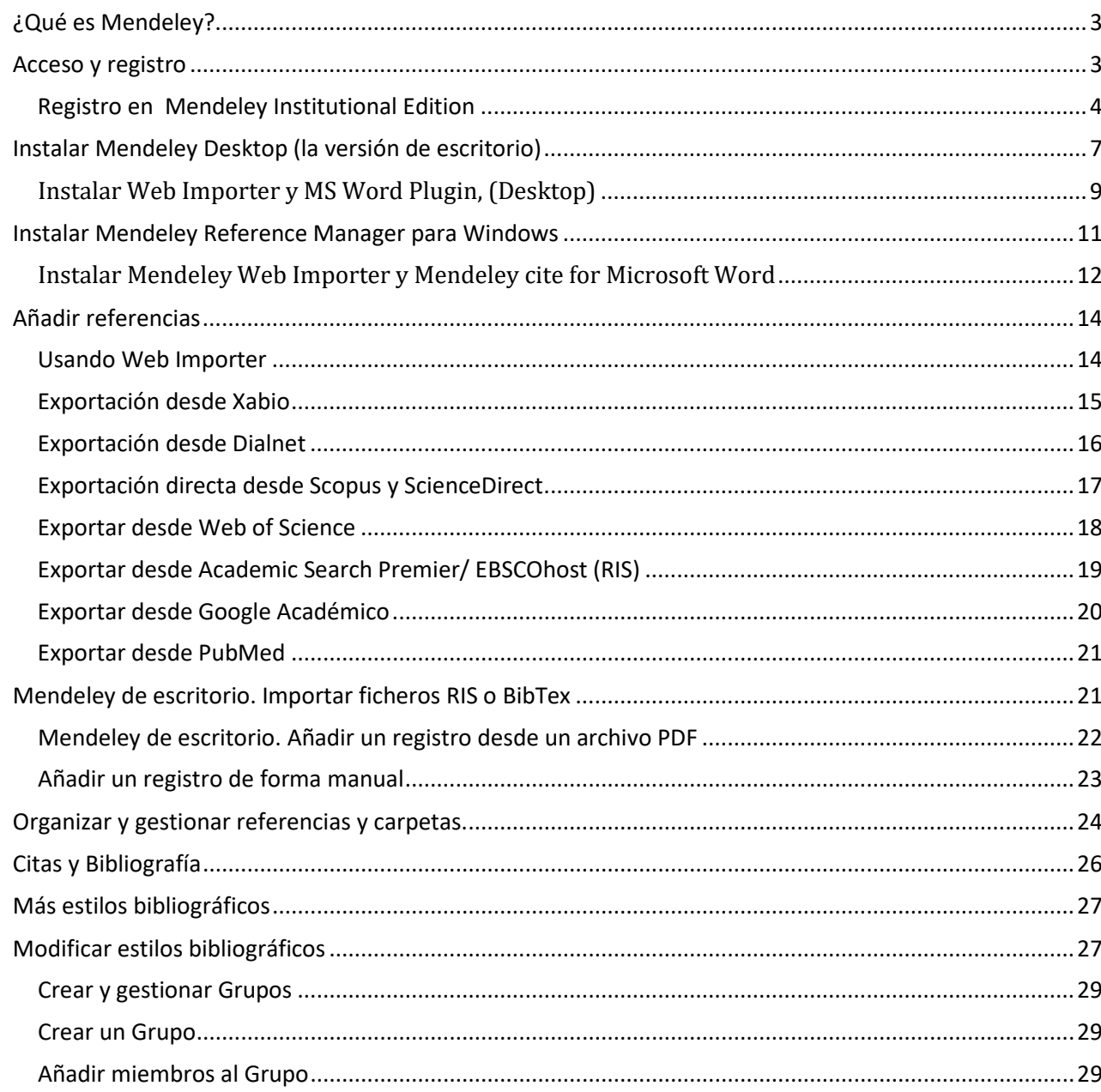

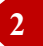

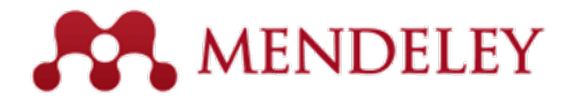

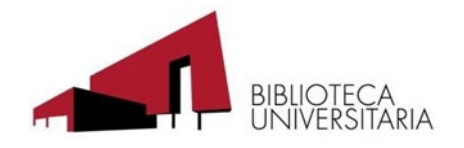

## <span id="page-2-0"></span>**¿Qué es Mendeley?**

Mendeley es una aplicación web y de escritorio, propietaria y gratuita. Permite gestionar y compartir referencias bibliográficas y documentos de investigación, encontrar nuevos datos y colaboración en línea. Mendeley combina Mendeley Desktop una aplicación de gestión de PDFs y gestión de referencias (disponible para Windows, Mac y Linux) con Mendeley Web, una red social online para investigadores.

## <span id="page-2-1"></span>**Acceso y registro**

El acceso a Mendeley está disponible en:

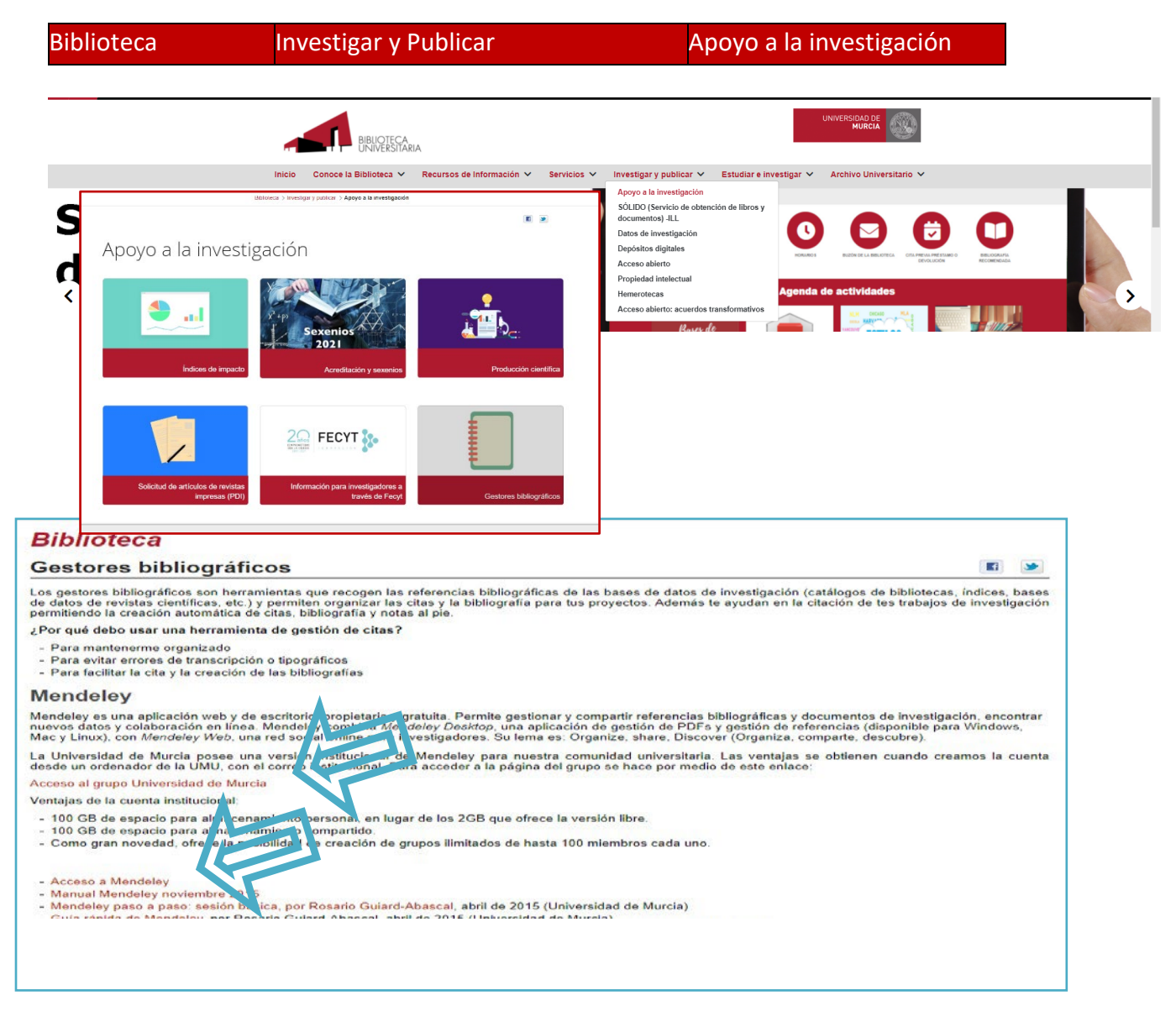

Para usar Mendeley es necesario tener cuenta en ELSEVIER. Si no disponemos de una, podemos realizar el registro desde Mendeley, y nos servirá para todos los productos de ELSEVIER.Para entrar a Mendeley web, tras realizar el registro usaremos el enlace "Acceso a Mendeley"

**Manual Mendeley 2022** 

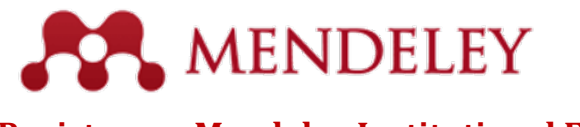

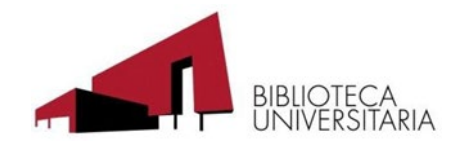

#### <span id="page-3-0"></span>**Registro en Mendeley Institutional Edition**

La Universidad de Murcia pone a disposición de todos los miembros de la comunidad universitaria una versión institucional del gestor bibliográfico Mendeley.

Ventajas de la Versión Institucional:

- 100 GB de espacio para almacenamiento personal, en lugar de los 2GB que ofrece la versión libre.
- 100 GB de espacio para almacenamiento compartido.
- Posibilidad de creación de grupos ilimitados de hasta 100 miembros cada uno. Recomendaciones de artículos a partir de su biblioteca personal con la opción Mendeley Suggest, nueva herramienta que ofrece Mendeley Institucional

Si realizamos el registro desde el enlance "Acceso al grupo Universidad de Murcia", obtendremos los beneficios de la versión institucional de Mendeley. Para realizar el registro seguiremos los siguientes pasos:

#### Mendeley

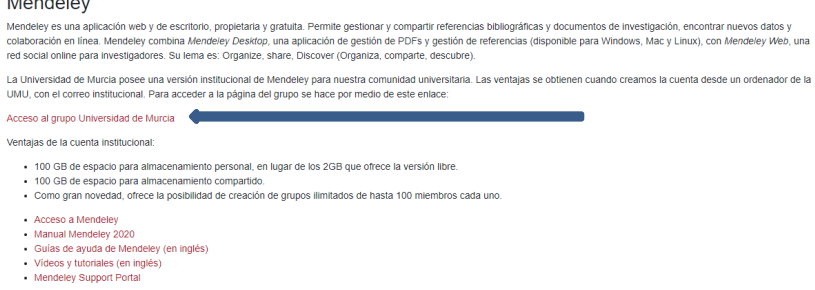

للمستحدث المستنبط

Podemos realizar el registro de dos formas distintas:

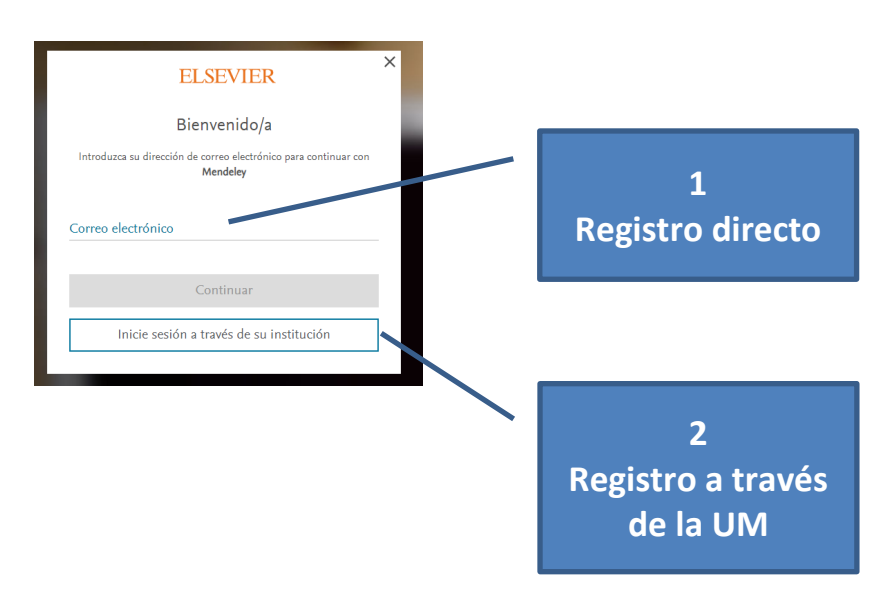

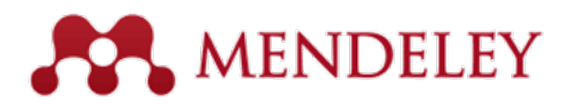

**1**

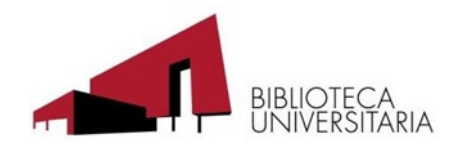

 $\overline{\mathbf{x}}$ 

de Murci...

 $\overline{\mathbf{x}}$ 

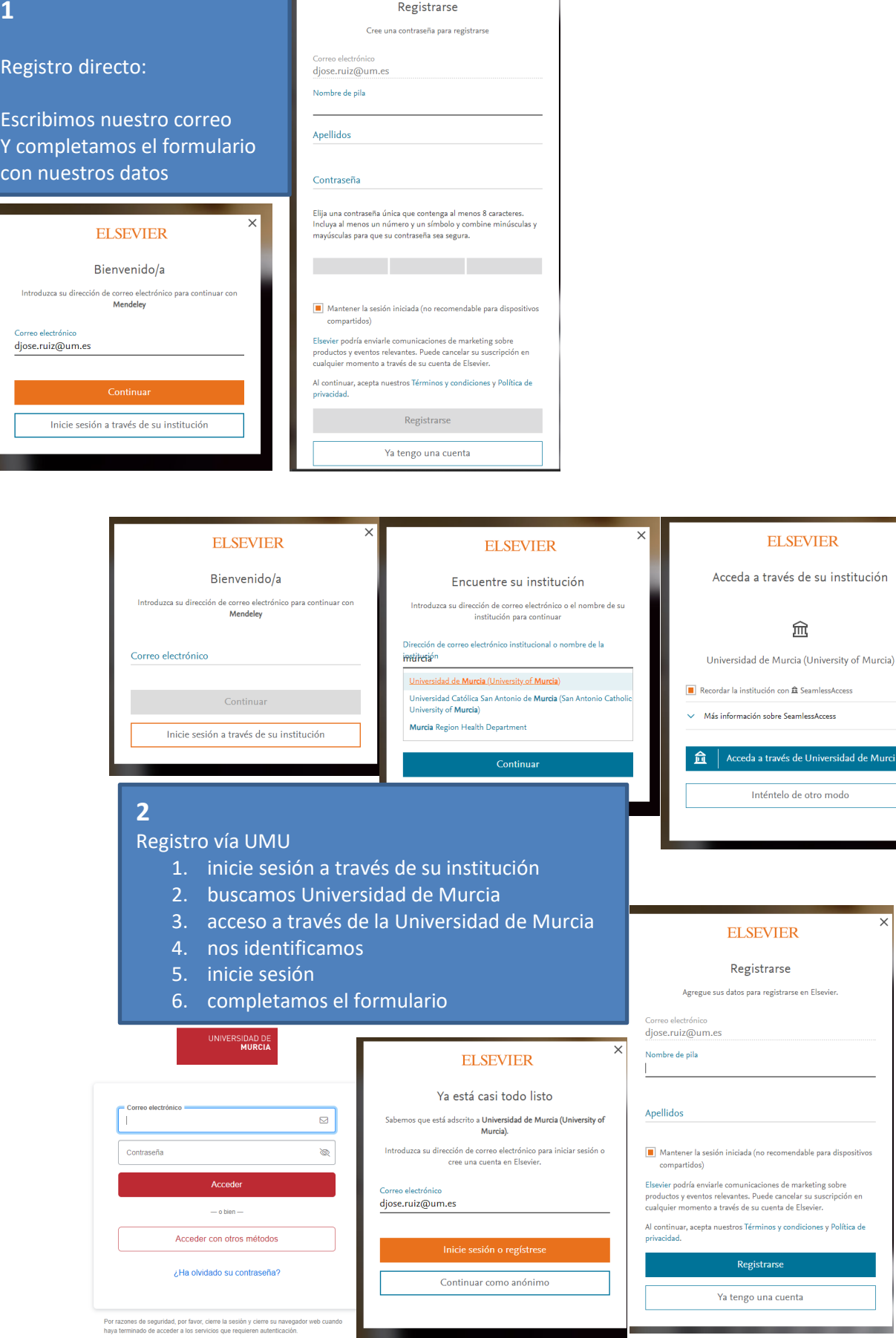

**Manual Mendeley 2022 5** 

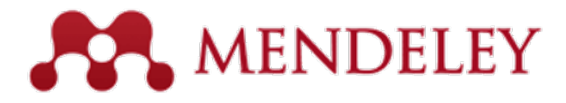

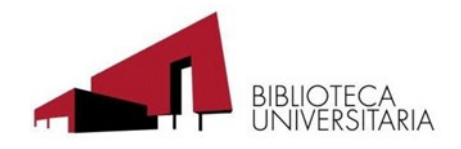

El registro de la opción 1 es más rápido, pero habrá veces, sobre todo fuera de la Universidad de Murcia que será necesaria la opción 2.

Una vez completado el registro, estaremos en la versión web de Mendeley:

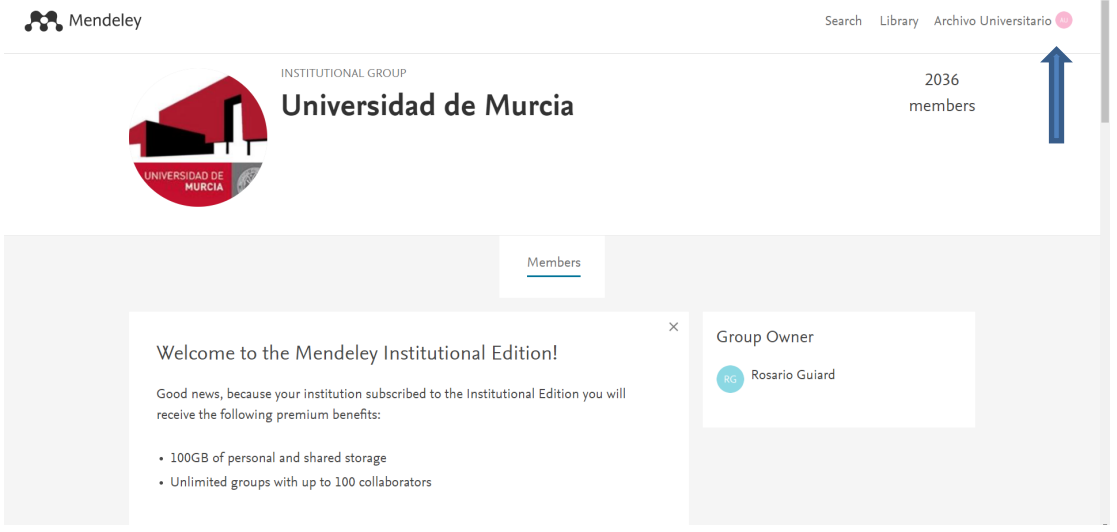

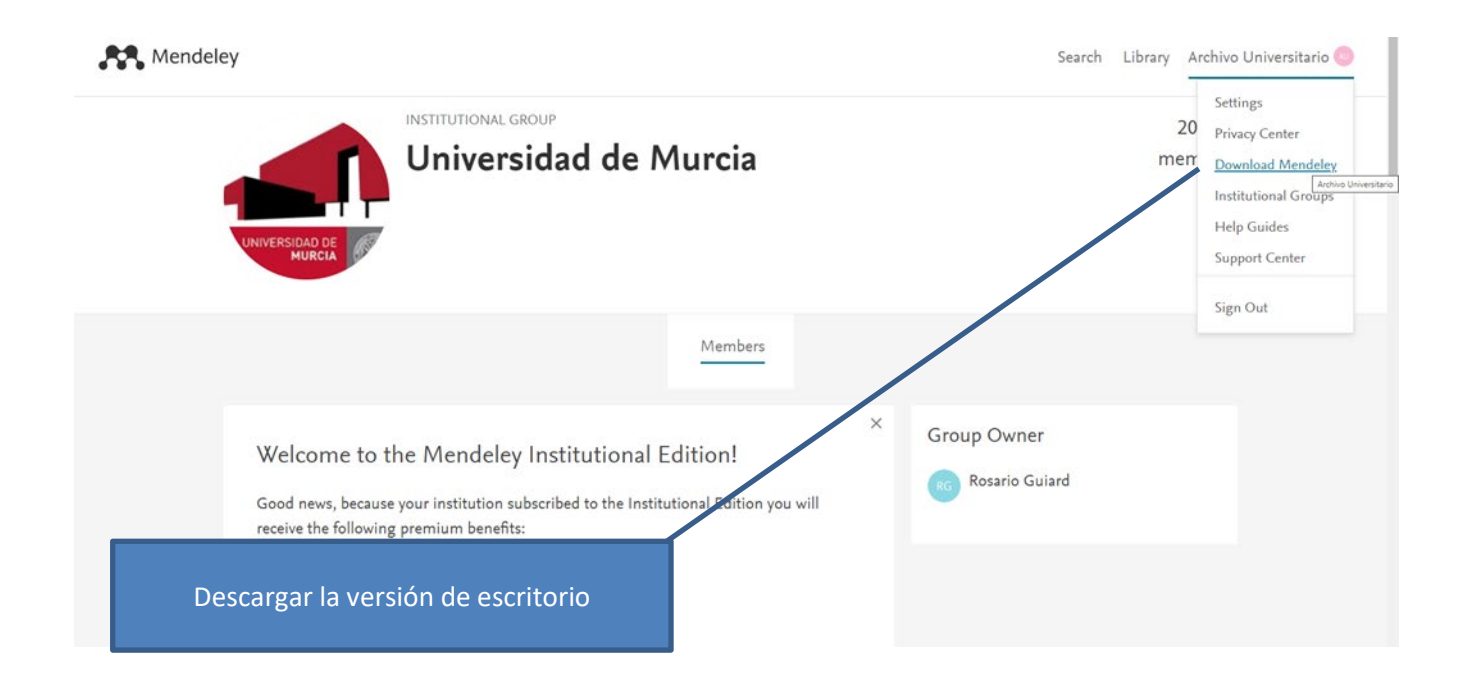

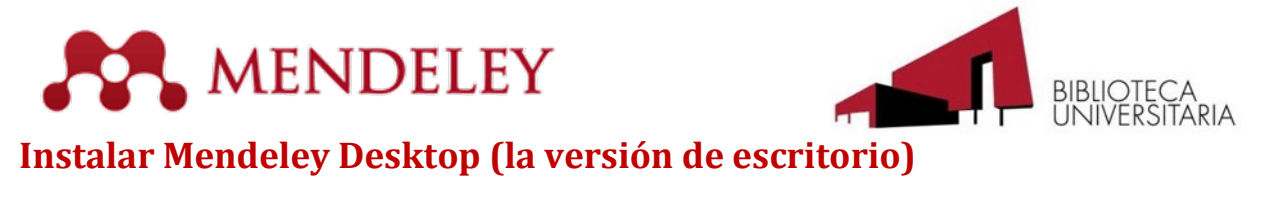

<span id="page-6-0"></span>Mendeley desde el año pasado ofrece dos posibilidades **Mendeley Reference Manager for Desktop** (1) y **Mendeley Desktop** (2)

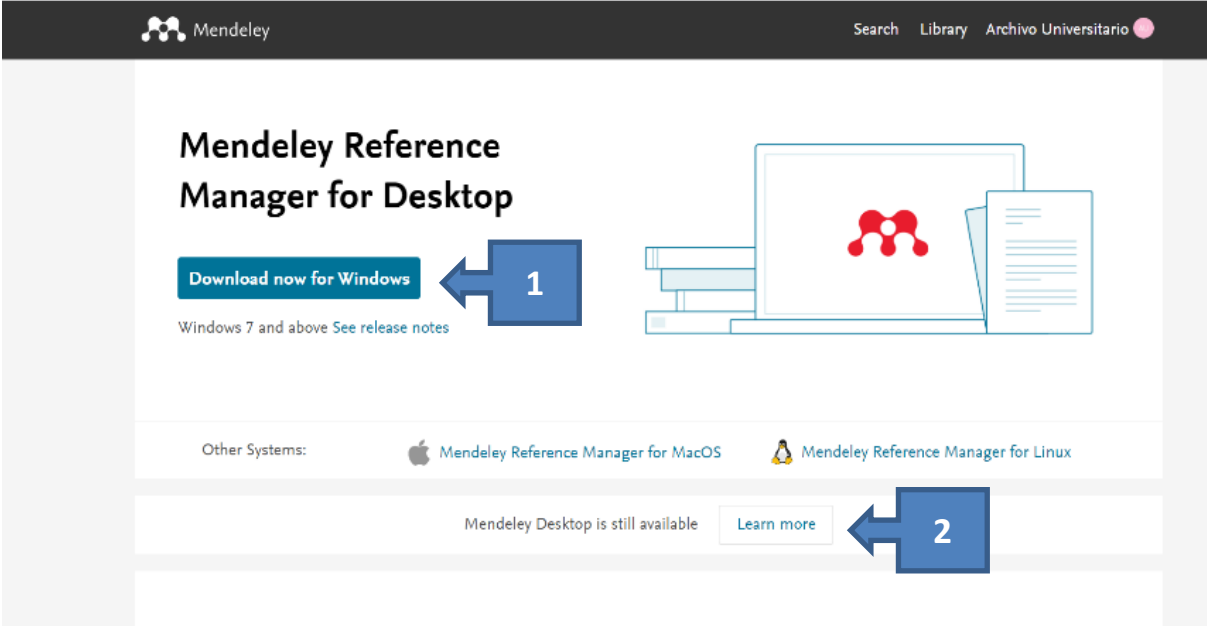

Después de probar ambas versiones recomiendo la segunda, si bien, más adelante veremos la opción 1. Para la opción 2, hacemos clic en "learn more", y después en" Dowload Now"

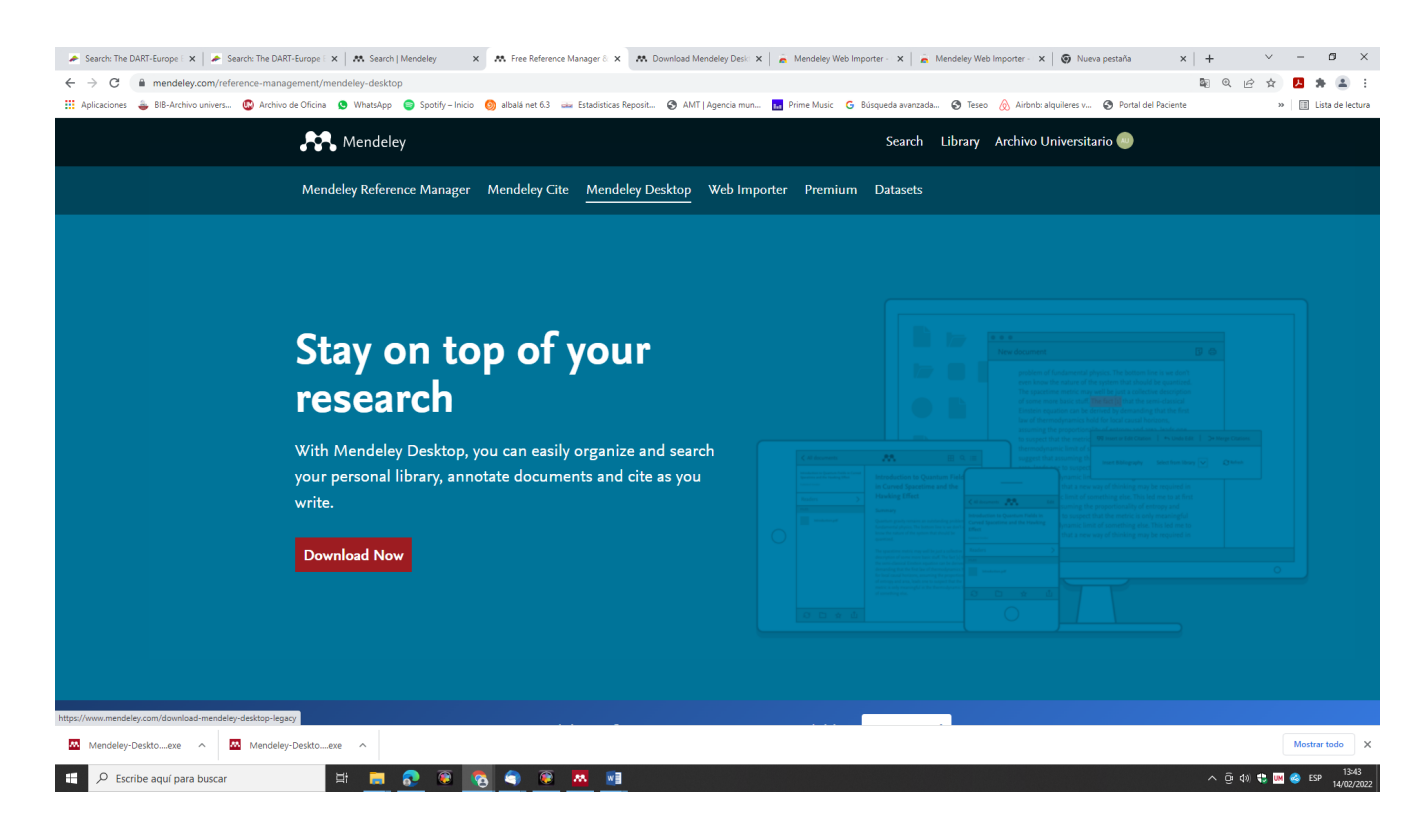

Seguimos las instrucciones de una instalación normal

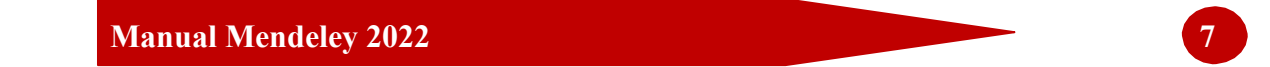

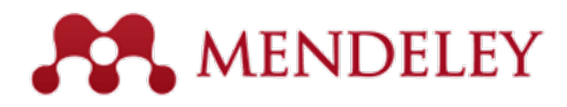

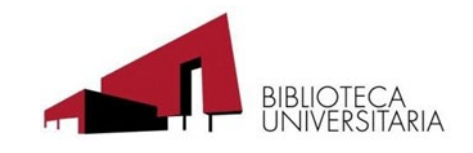

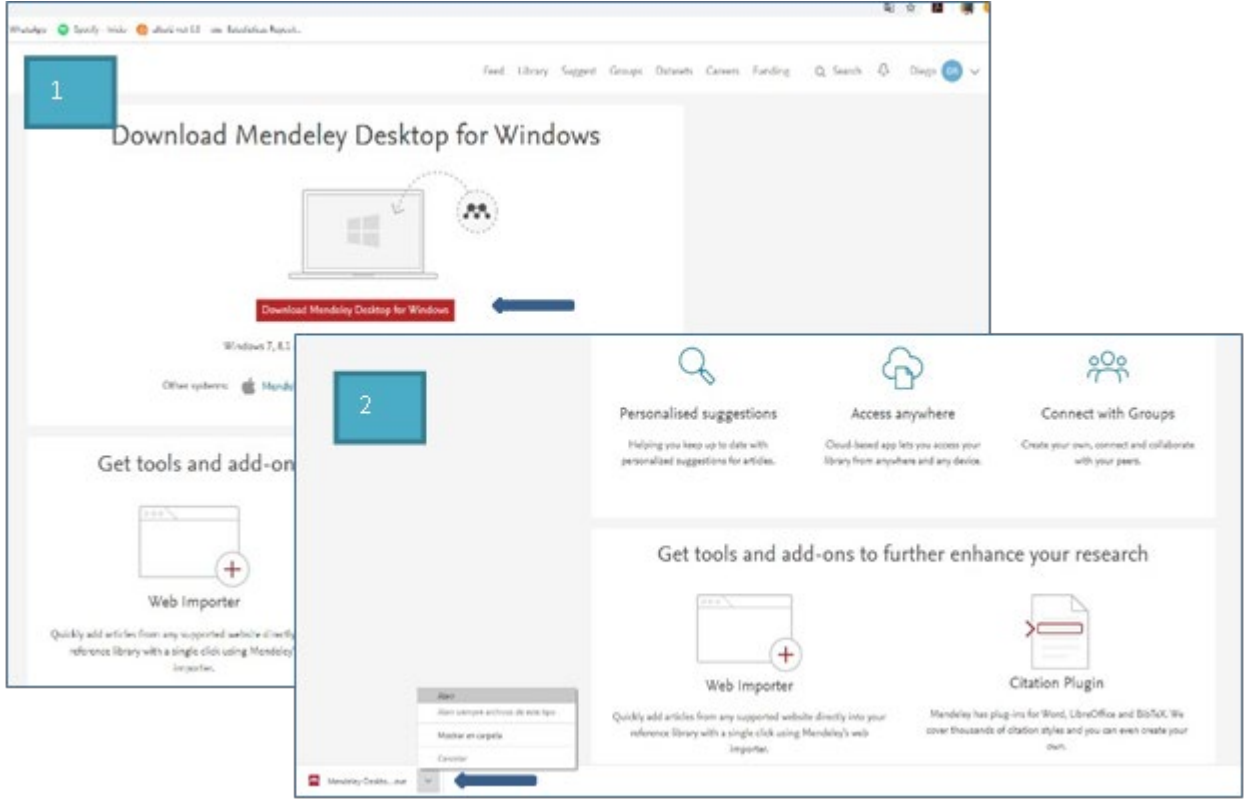

Ahora tenemos dos Mendeley, Mendeley Web, y Mendeley Desktop

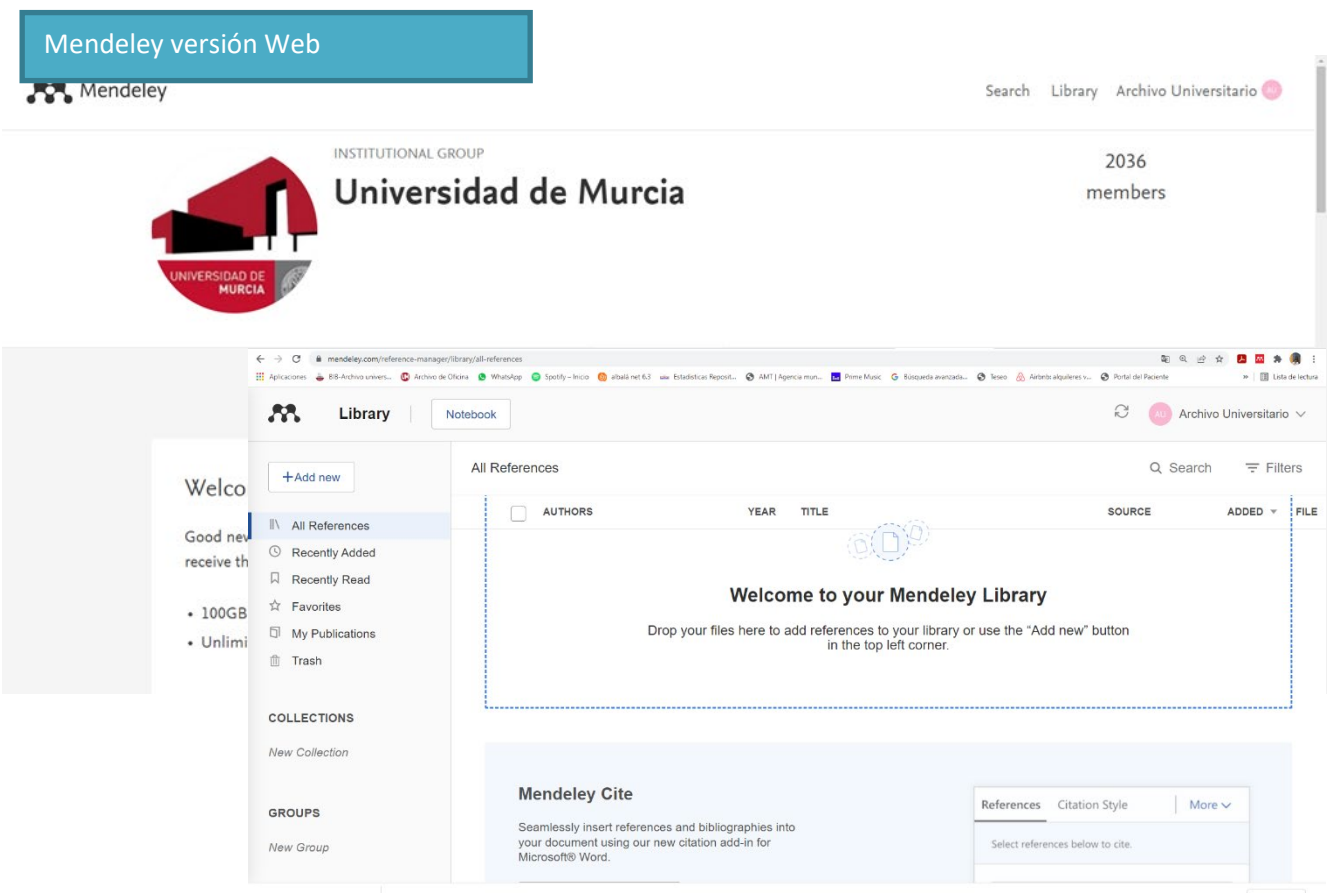

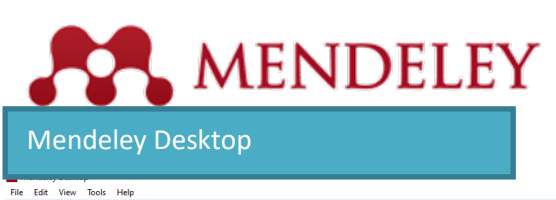

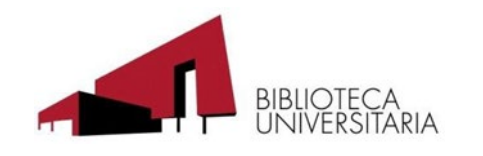

 $\sigma$ 

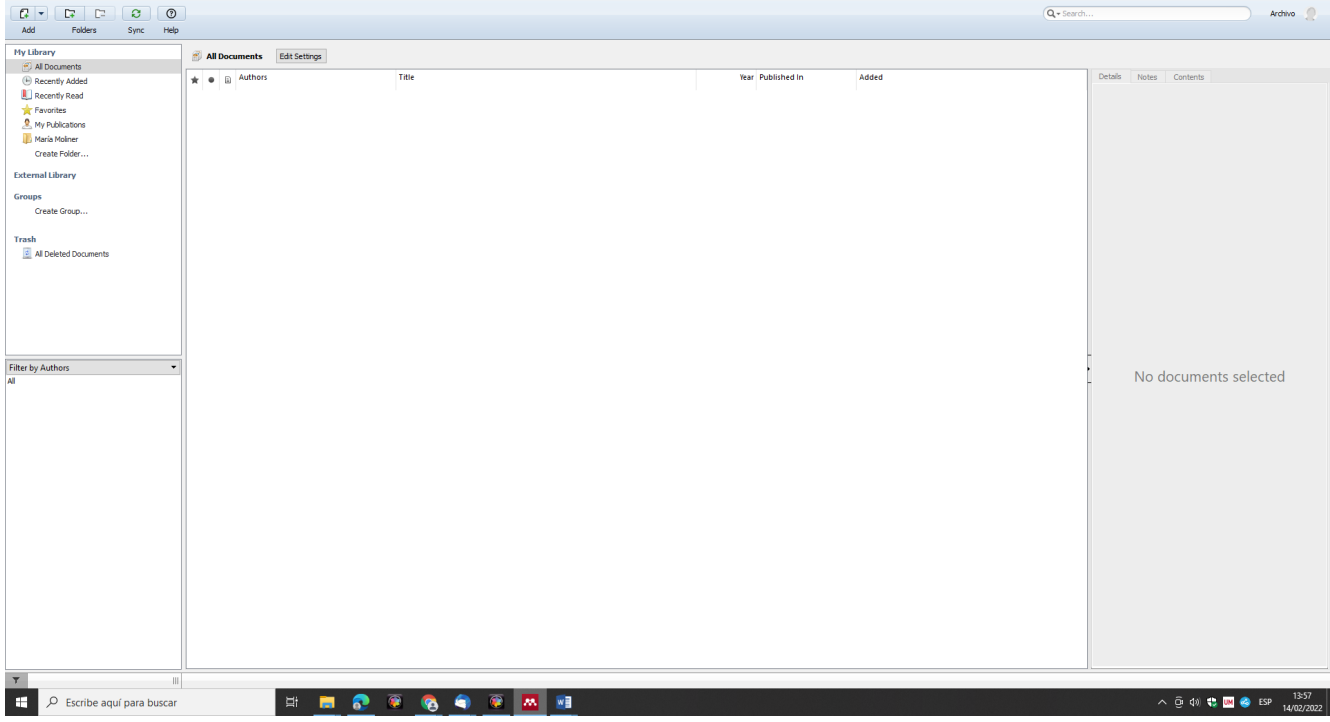

Las dos versiones se actualizan cada vez que se abra cualquiera de ellas, pero siempre podemos forzar la sincronización con el botón **"Sync"** de la versión de escritorio

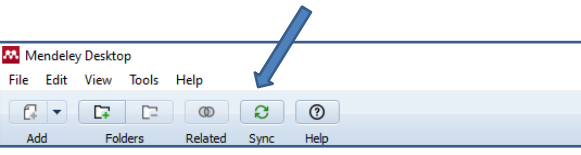

## <span id="page-8-0"></span>**Instalar Web Importer y MS Word Plugin, (Desktop)**

Desde Mendeley de escritorio hacemos clic en **"Tools"** y después en **"Install Web importer"** y después en **"Install MS Word Plugin"**

El Importador Web permite importar referencias y documentos de más de 30 bases de datos académicas y de investigación.

El MS Word Plugin, nos permite citar e insertar bibliografía desde Word

Para instalar la herramienta en Word que nos permite citar usando Mendeley, hacemos clic en "Install MS Word Plugin"

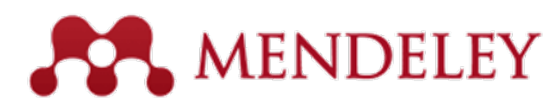

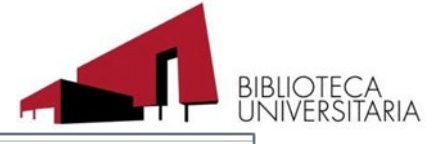

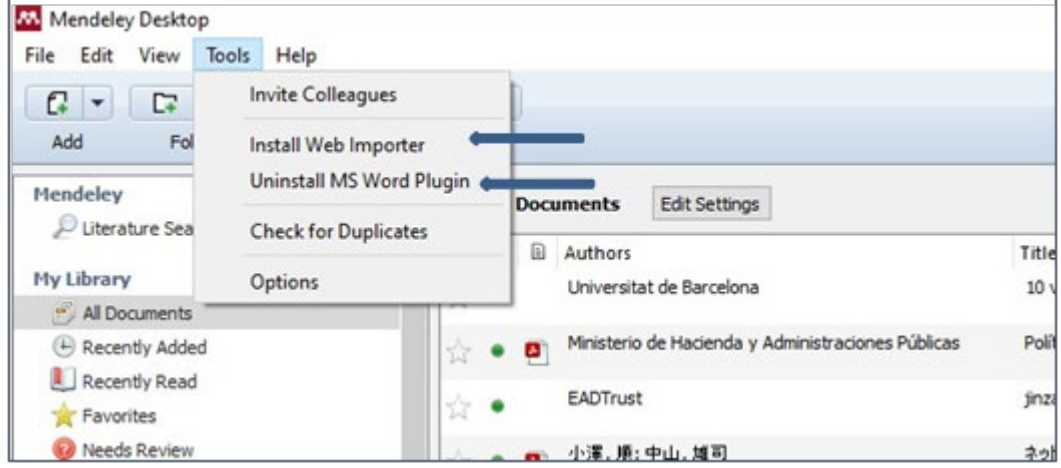

Para instalar Web Importer hay que seguir los siguientes pasos: Hacer clic en "**Get Web Importer for Chrome"** Hacer clic en **"Añadir a Chrome"** y después en **"Añadir extensión"**

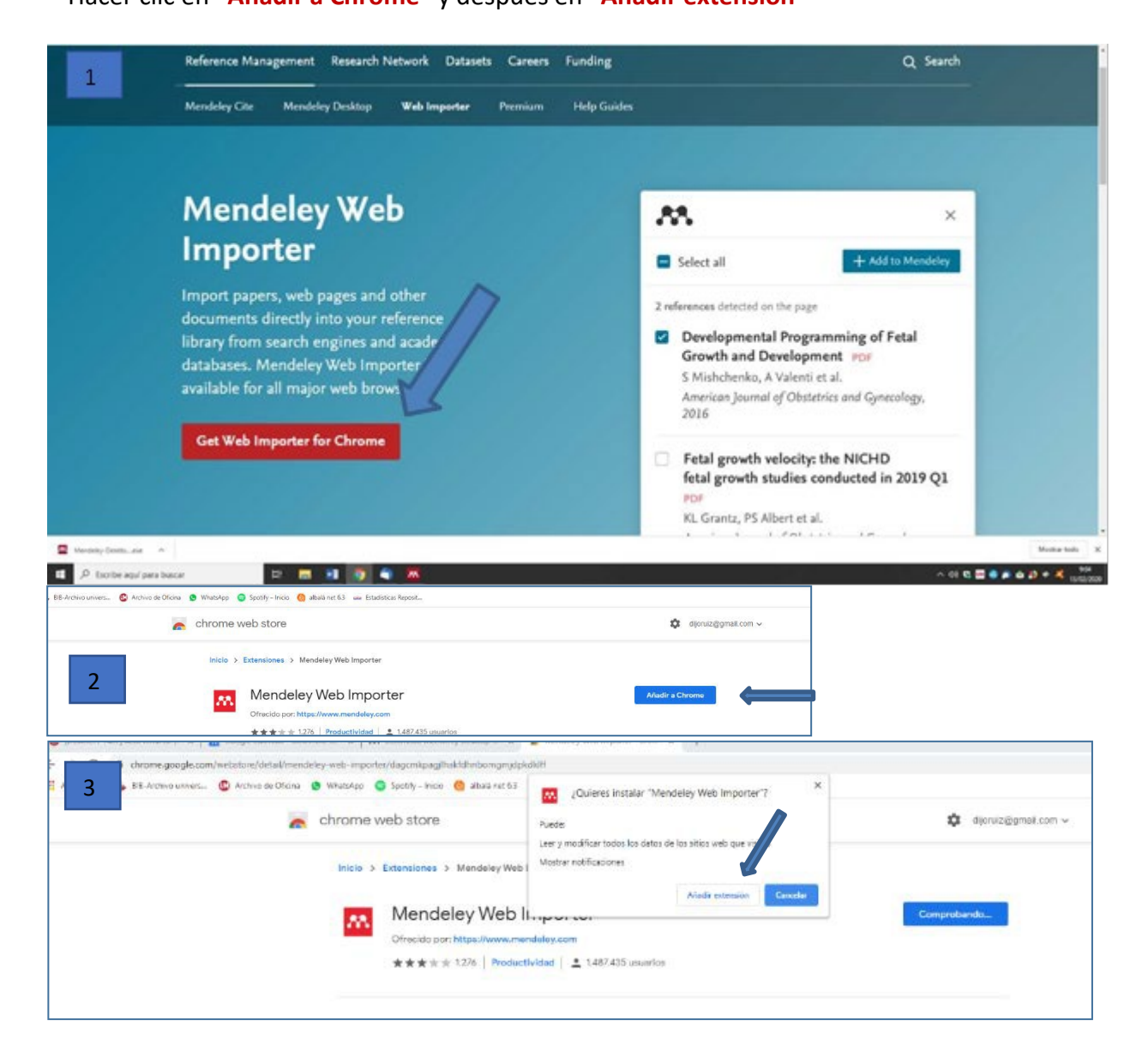

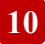

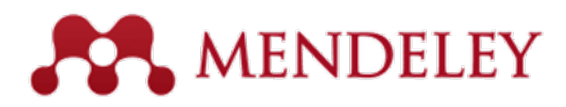

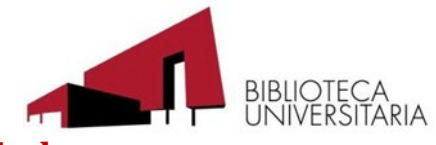

## <span id="page-10-0"></span>**Instalar Mendeley Reference Manager para Windows**

Como he dicho anteriormente no recomiendo esta opción, es más complicada y ofrece menos opciones, pero como es la nueva versión, la explico la parte de instalación, por si desaparece la otra. Esta parte del vídeo, no entra en el curso Si "pinchamos encima de nuestro nombre nos aparecerán las distintas opciones

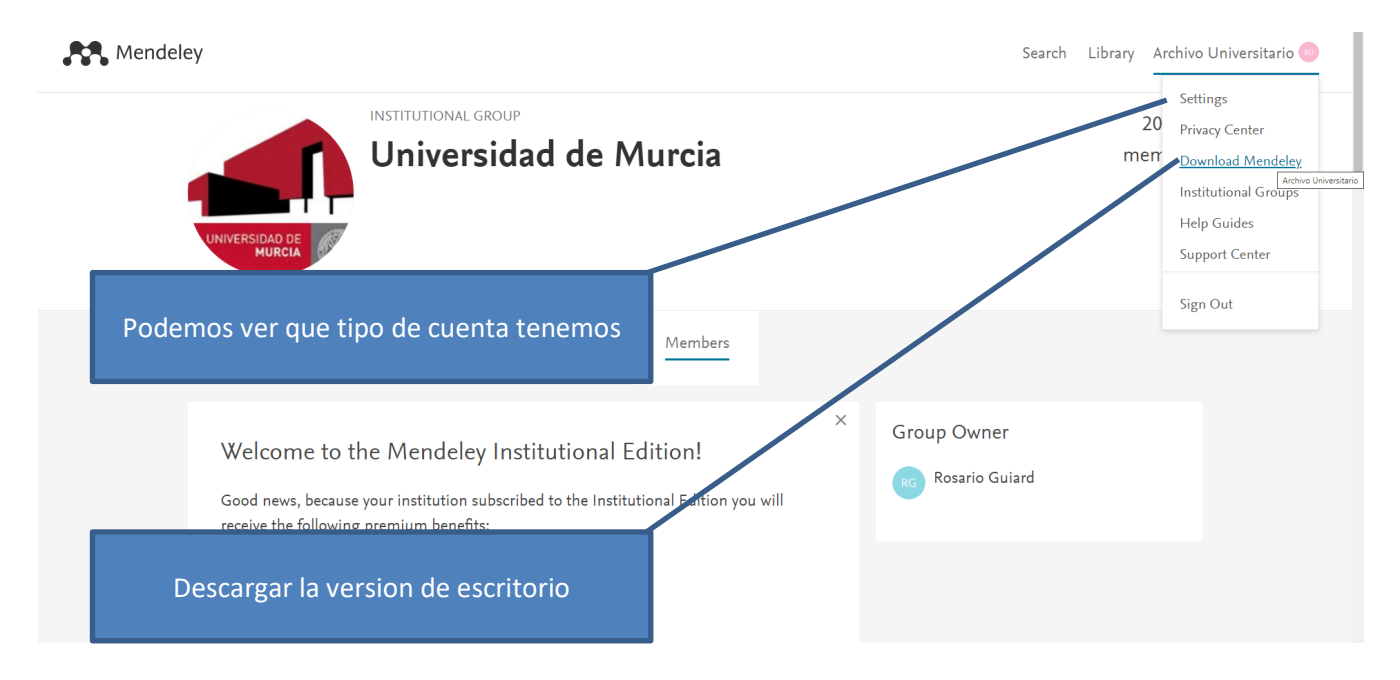

Desde Mendeley Web, en **"Settings"** opción **"Subscription"** podemos ver si tenemos la versión institucional o la gratuita.

1. Hacemos clic en **"Download"**, para descargar la versión de escritorio de Mendeley

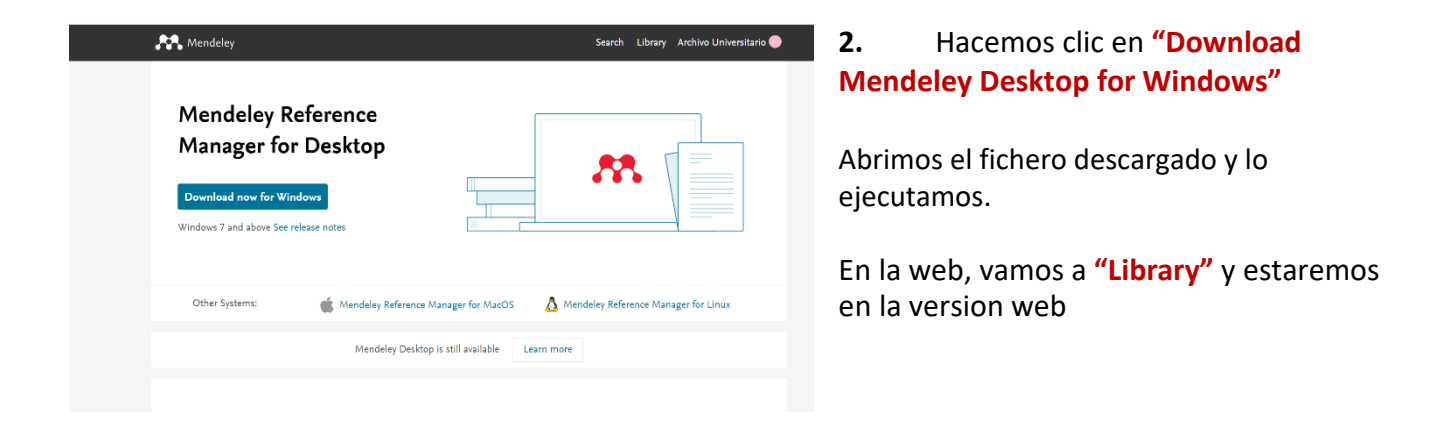

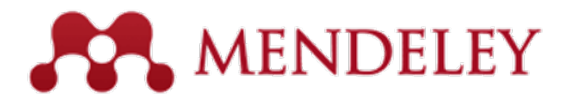

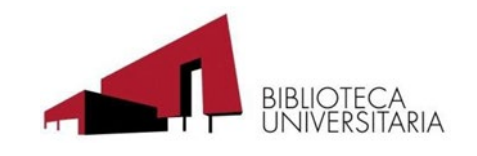

S

#### <span id="page-11-0"></span>**Instalar Mendeley Web Importer y Mendeley cite for Microsoft Word**

Para instalar la herramienta que nos permite citar desde Word (Mendelepport of Microsoft Word), **lo podemos hacer de dos formas distintas:**

A) Abrimos word y vamos a la pestaña "insertar", y después a "Mis complementos", la opción"tienda", escribimos "mendeley" en el buscador y le damos a la lupa. Por ultimo "Agregar"

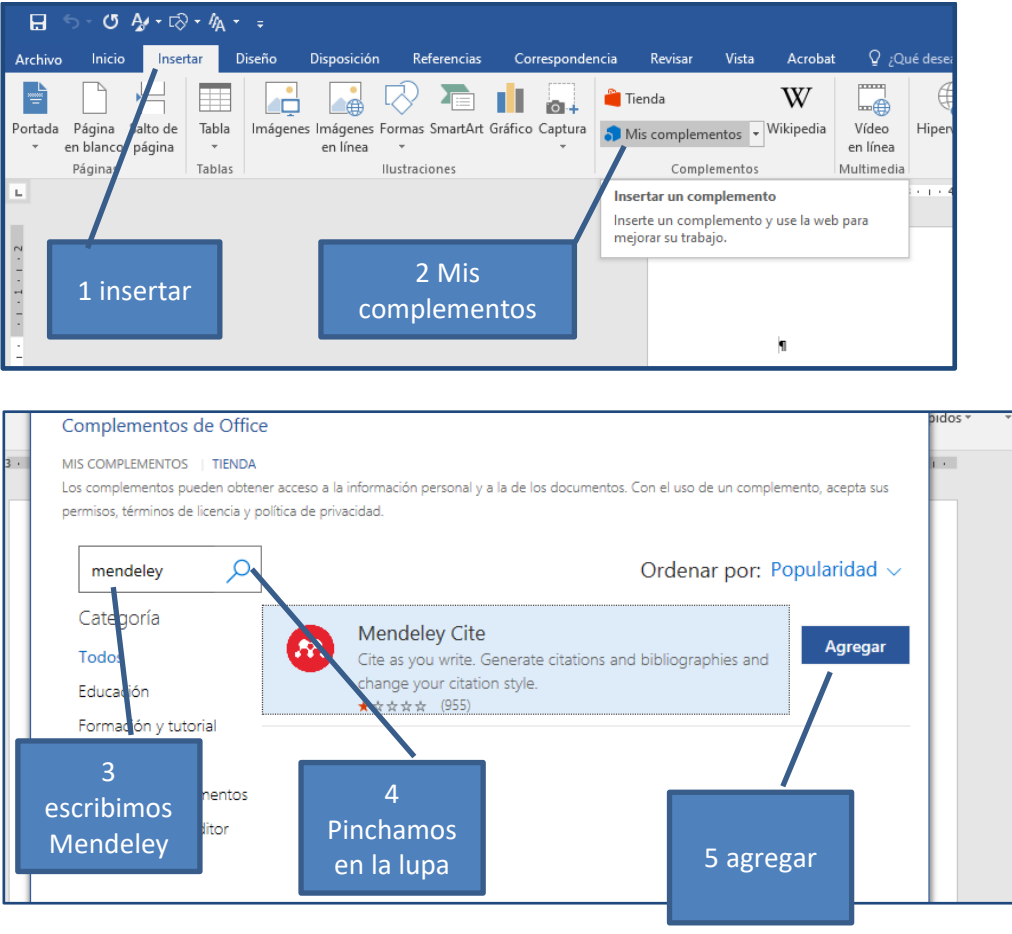

B) La otra forma es desde la opción **"tools"**y después en **"Install Mendeley cite for Microsoft Word",** esta forma es más complicada, ya que nos pide que tengamos cuenta en Microsf office 365, es gratuita, y sencilla de crear, pero implica más pasos, es recomedable si vamos a usar la version 365

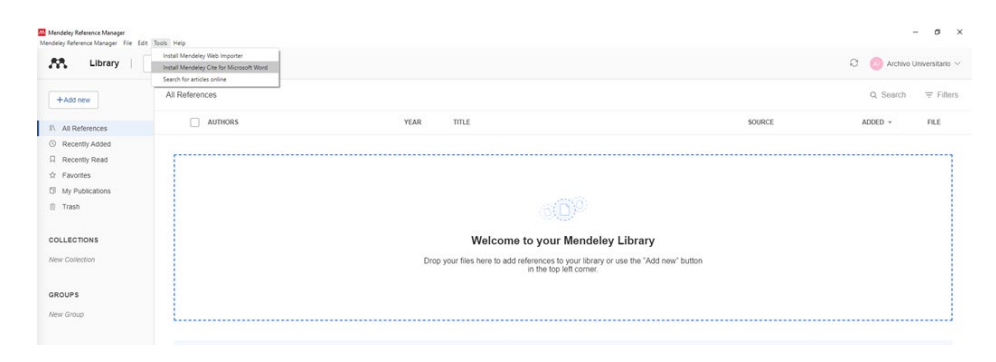

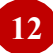

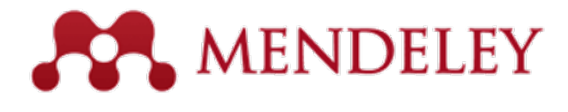

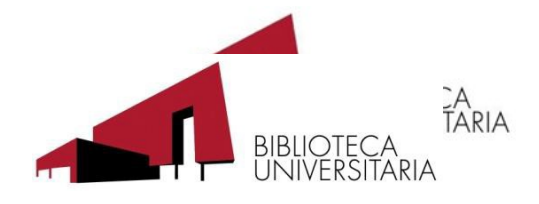

Desde Mendeley de escritorio hacemos clic en "Tools" y después en "Install Mendeley Web importer"

El Importador Web permite importar referencias y documentos de más de 30 bases de datos académicas y de investigación.

Para instalar Web Importer hay que seguir los siguientes pasos: Hacer clic en "**Get Web Importer for Chrome"** Hacer clic en **"Añadir a Chrome"** y después en **"Añadir extensión"**

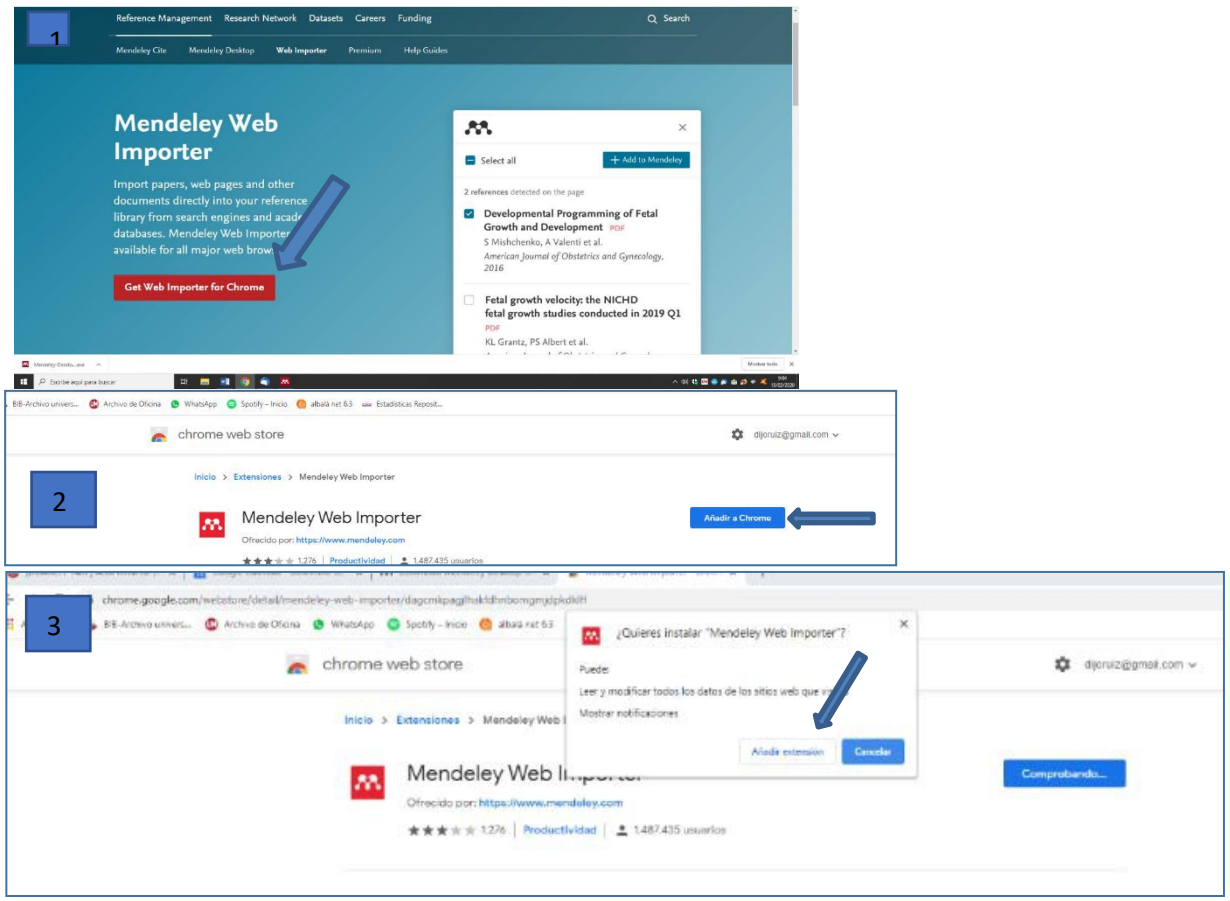

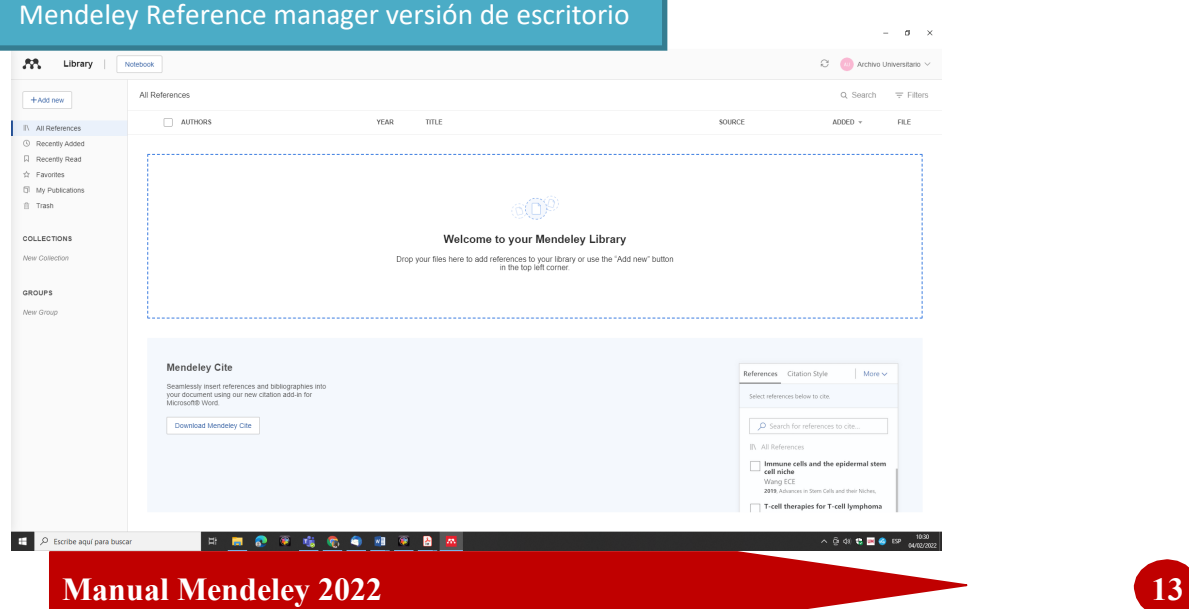

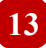

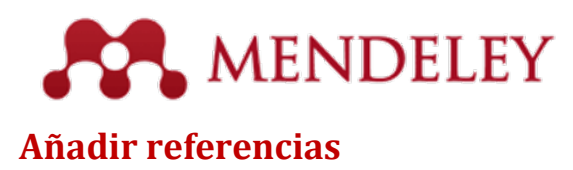

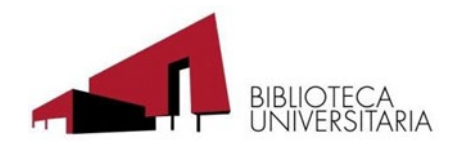

<span id="page-13-0"></span>Para añadir documentos a nuestra base de datos de Mendeley tenemos varias formas de hacerlo, dependiendo si usamos la interfaz web o el programa de escritorio. Para añadir documentos desde la interfaz web tenemos botón Mendeley en el navegador web. En el caso de estar utilizando la opción exportar desde una base de datos en formato RIS o Bibtex, tendremos que realizar con posterioridad una importación del fichero a nuestra base de datos (ver la sección "*Mendeley de escritorio. Importar ficheros RIS o BibTex"* de este manual)

## <span id="page-13-1"></span>**Usando Web Importer**

- 1. Buscar un artículo como ejemplo usaremos Google Académico
- 2. Seleccionamos un resultado
- 3. Hacer clic en el logo de Mendeley del navegador
- **4.** Si no estamos identificados hacemos clic en "**iniciar sesión"**
- 5. Revisamos y comprobamos todos los datos que vamos a capturar, recuerda que si un campo está mal, la referencia también lo estará
- 6. Seleccionamos la carpeta en la que se guardará el artículo
- 7. Y por último lo añadimos a nuestra biblioteca

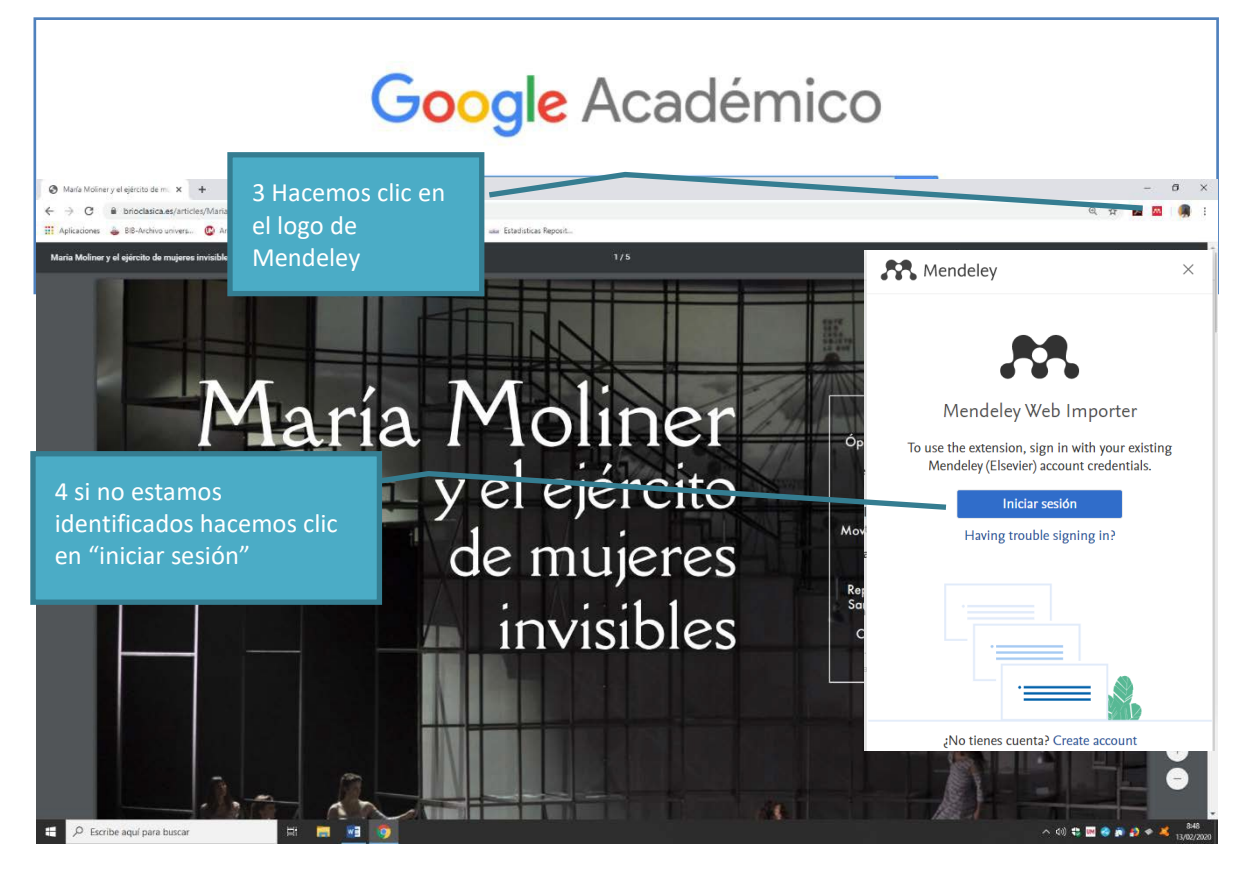

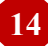

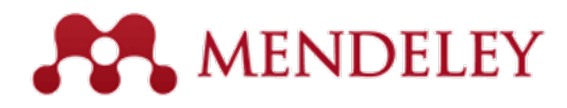

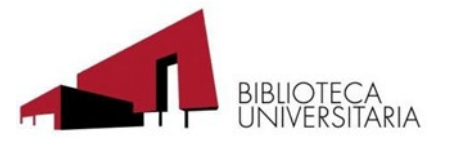

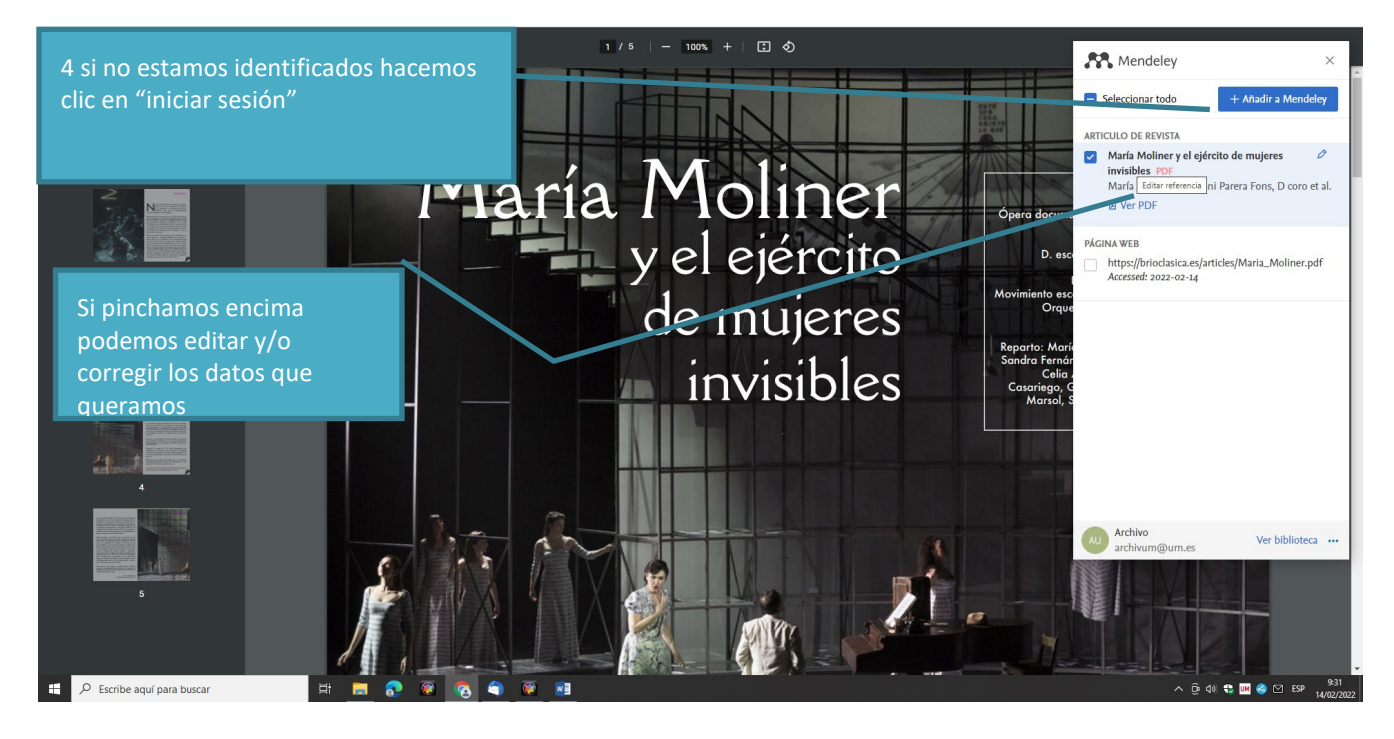

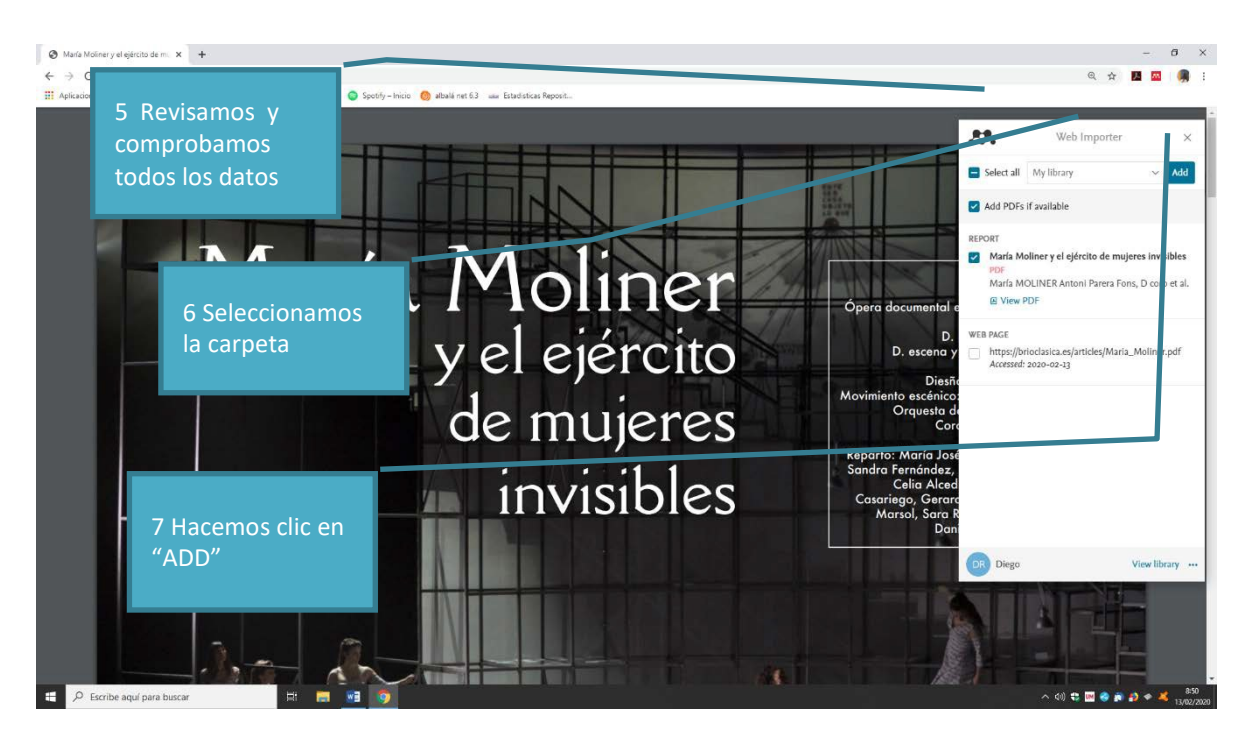

## <span id="page-14-0"></span>**Exportación desde Xabio**

Abrir Xabio y realizar una búsqueda. Desde la pantalla de resultados de Xabio.

- Hacemos clic en "…" (más acciones).
- Hacemos clic en la opción "EndNote/RIS"
- Se descargará un fichero con extensión RIS Tendremos que añadir el fichero a nuestra base de datos Mendeley (ver Importar ficheros RIS o BibTex desde el Mendeley Desktop)

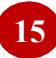

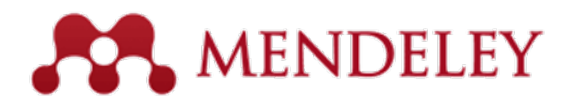

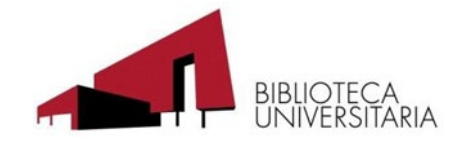

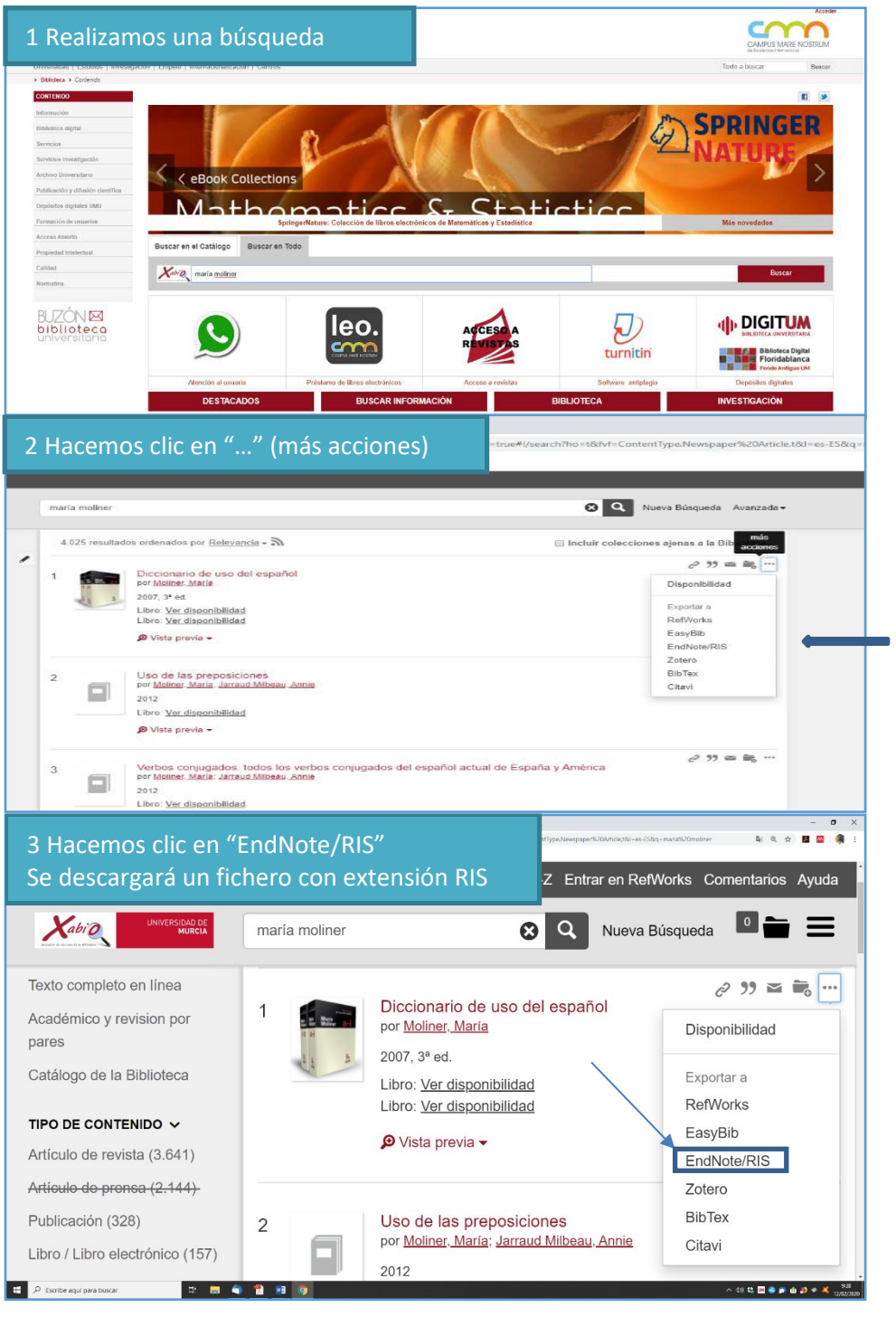

## <span id="page-15-0"></span>**Exportación desde Dialnet**

Realizamos una búsqueda Tras revisar los resultados, seleccionamos los de nuestro interés y hacemos clic en "Selección" Por último, descargamos un fichero RIS con los resultados

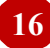

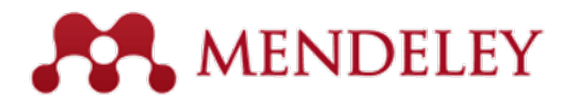

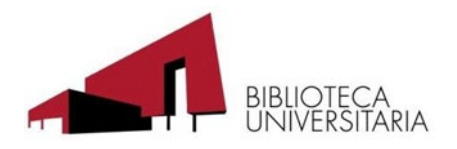

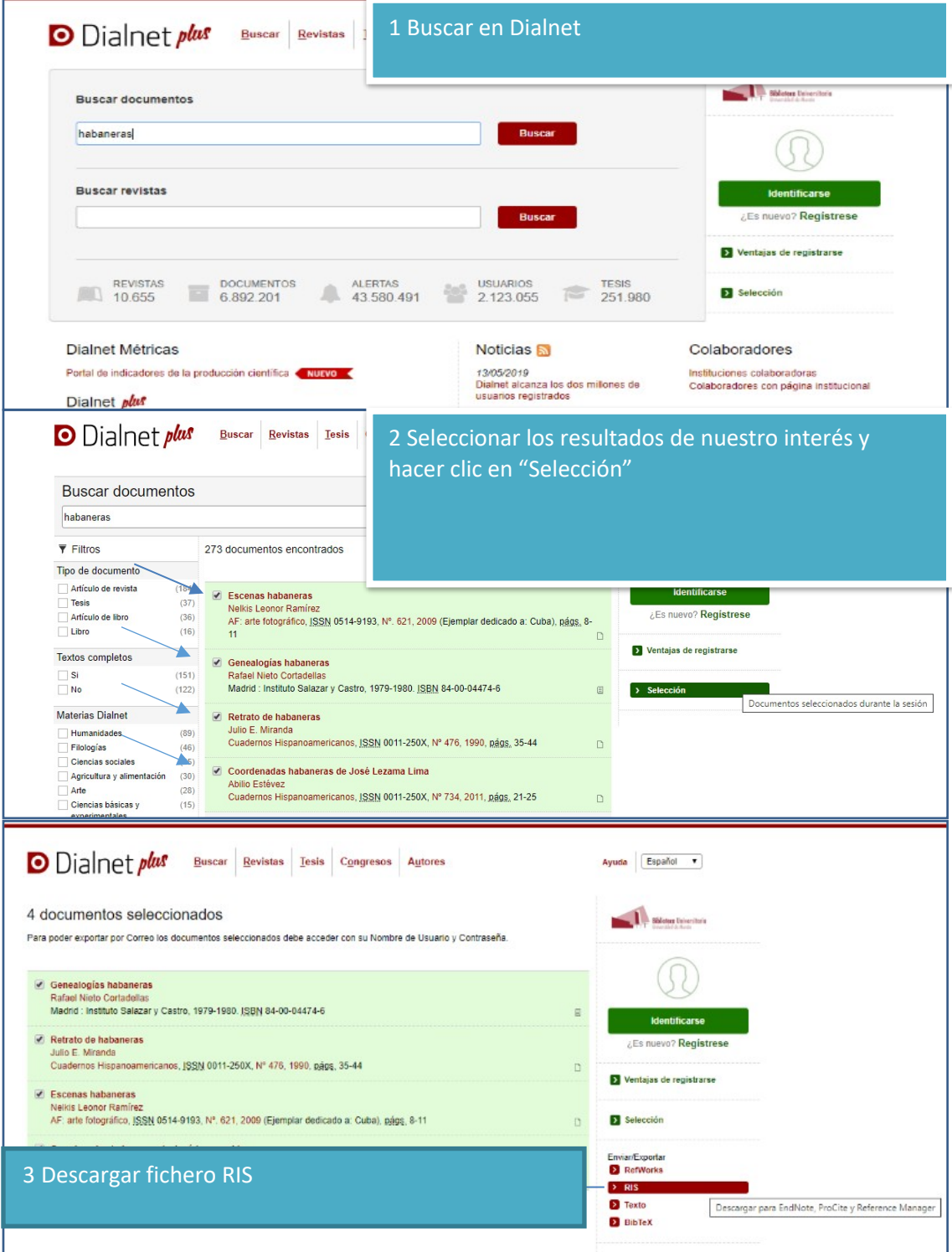

## <span id="page-16-0"></span>**Exportación directa desde Scopus y ScienceDirect**

Como Mendeley es un producto de Elsevier, tanto en Scopus como ScienceDirect, tenemos la opción de exportación directa a Mendeley, tan sólo tendremos que realizar una búsqueda seleccionar los resultados de nuestro interés y hacer clic en "Save to Mendeley", si hacemos clic en la flecha tendremos más opciones:

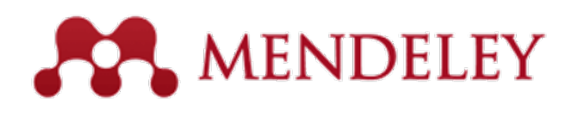

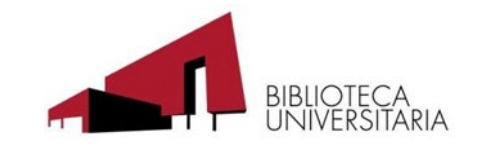

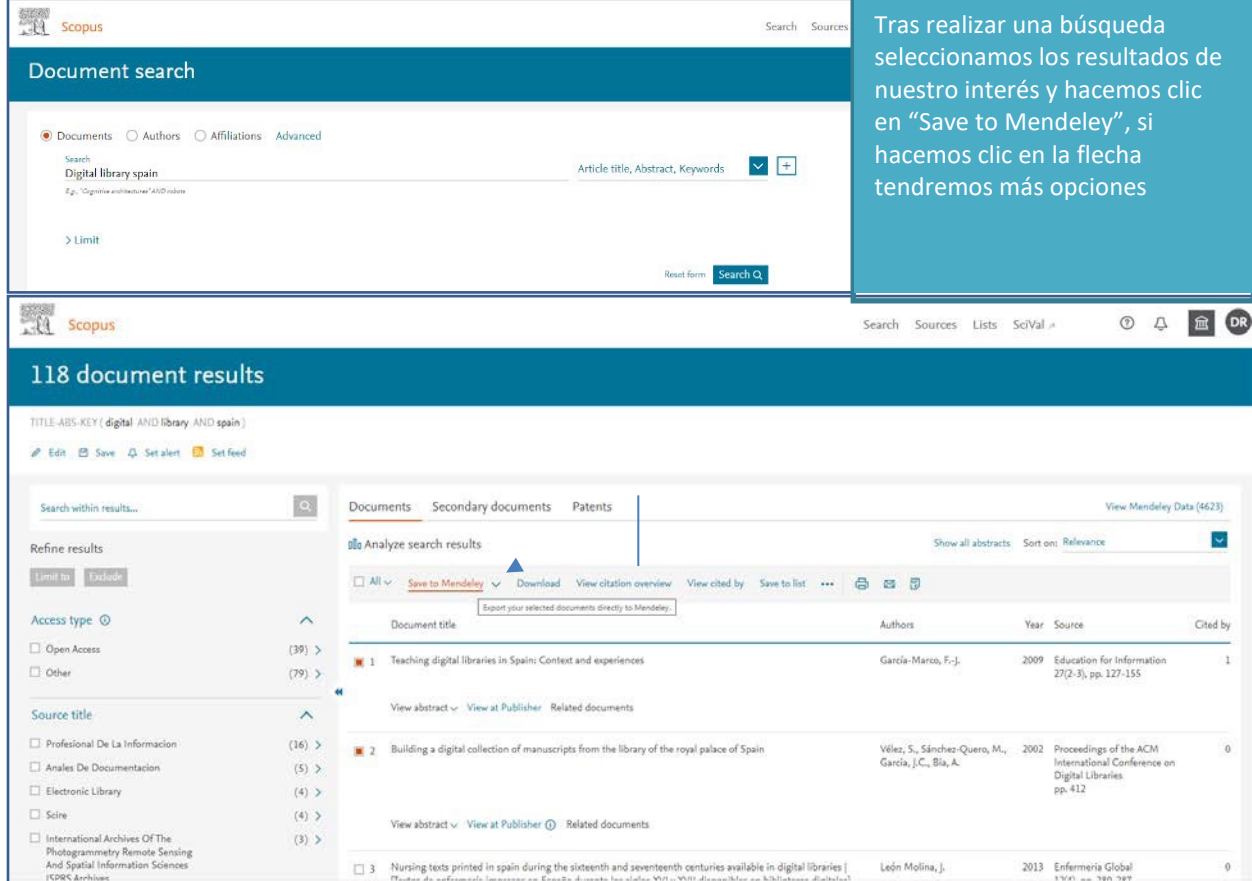

## <span id="page-17-0"></span>**Exportar desde Web of Science**

Para poder exportar desde la Web of Science tenemos que buscar en la Colección principal de Web of Science, si buscamos en todas las bases de datos tenemos que capturar con el botón Mendeley del navegador.

Seleccionamos los registros y hacemos clic en la opción "Exportar…" después "otros formatos de archivo", elegir el contenido que queremos exportar y elegimos Bitex como formato de exportación, por último "Exportar"

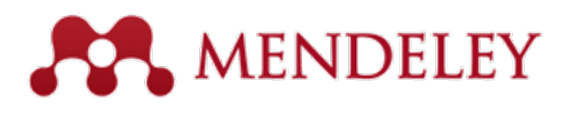

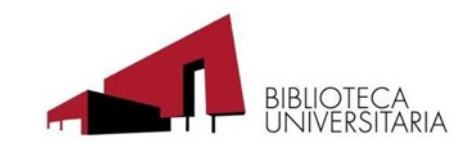

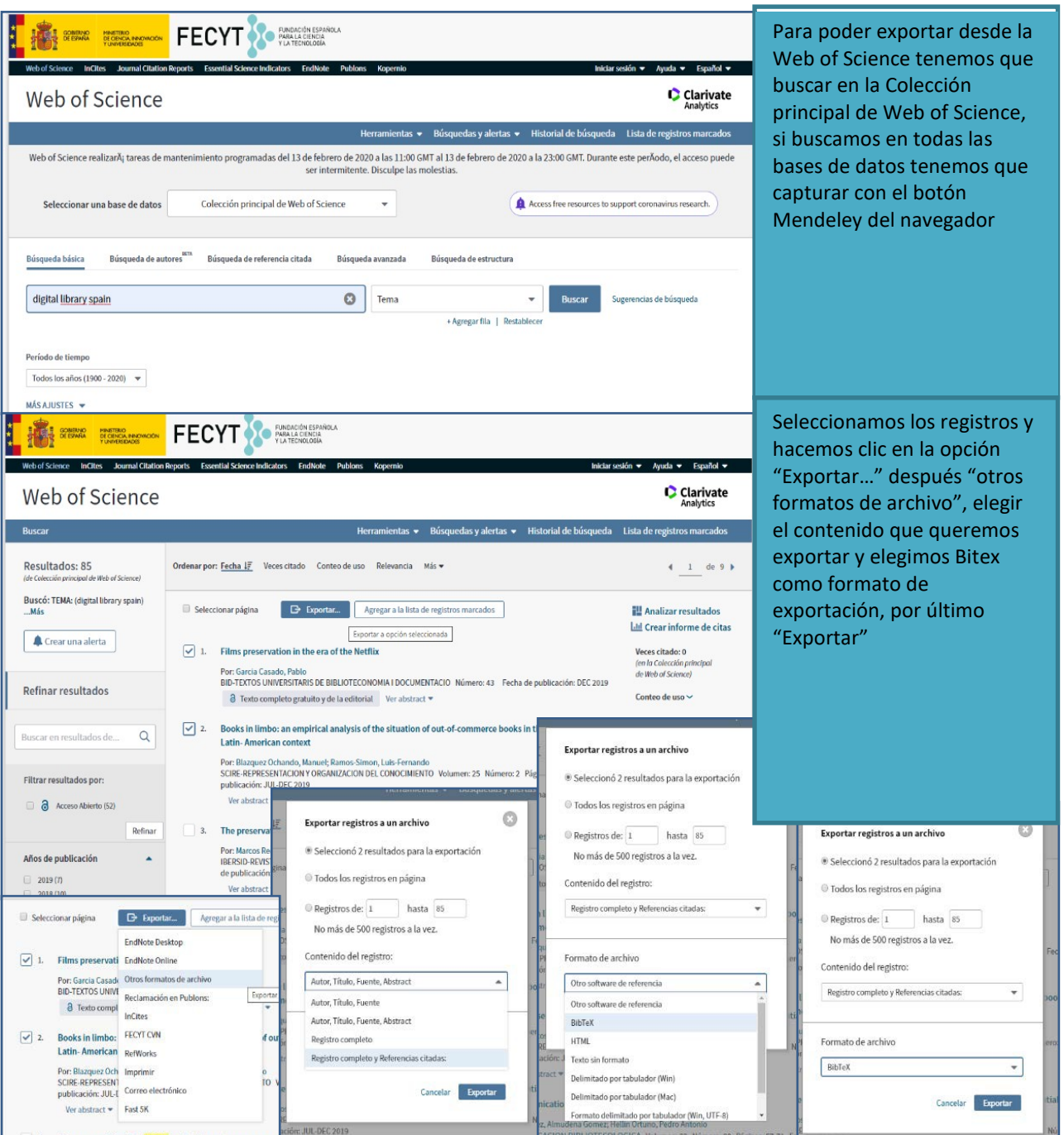

## <span id="page-18-0"></span>**Exportar desde Academic Search Premier/ EBSCOhost (RIS)**

Tras realizar una búsqueda:

- 1. Seleccionar el registro que nos interesa o varios si los añadimos a una carpeta
- 2. Hacemos clic en Exportar
- 3. Elegimos formato RIS
- 4. Guardar

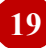

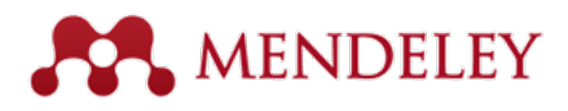

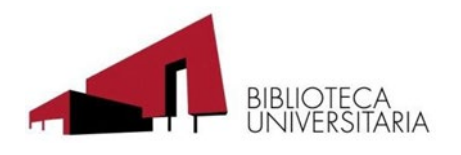

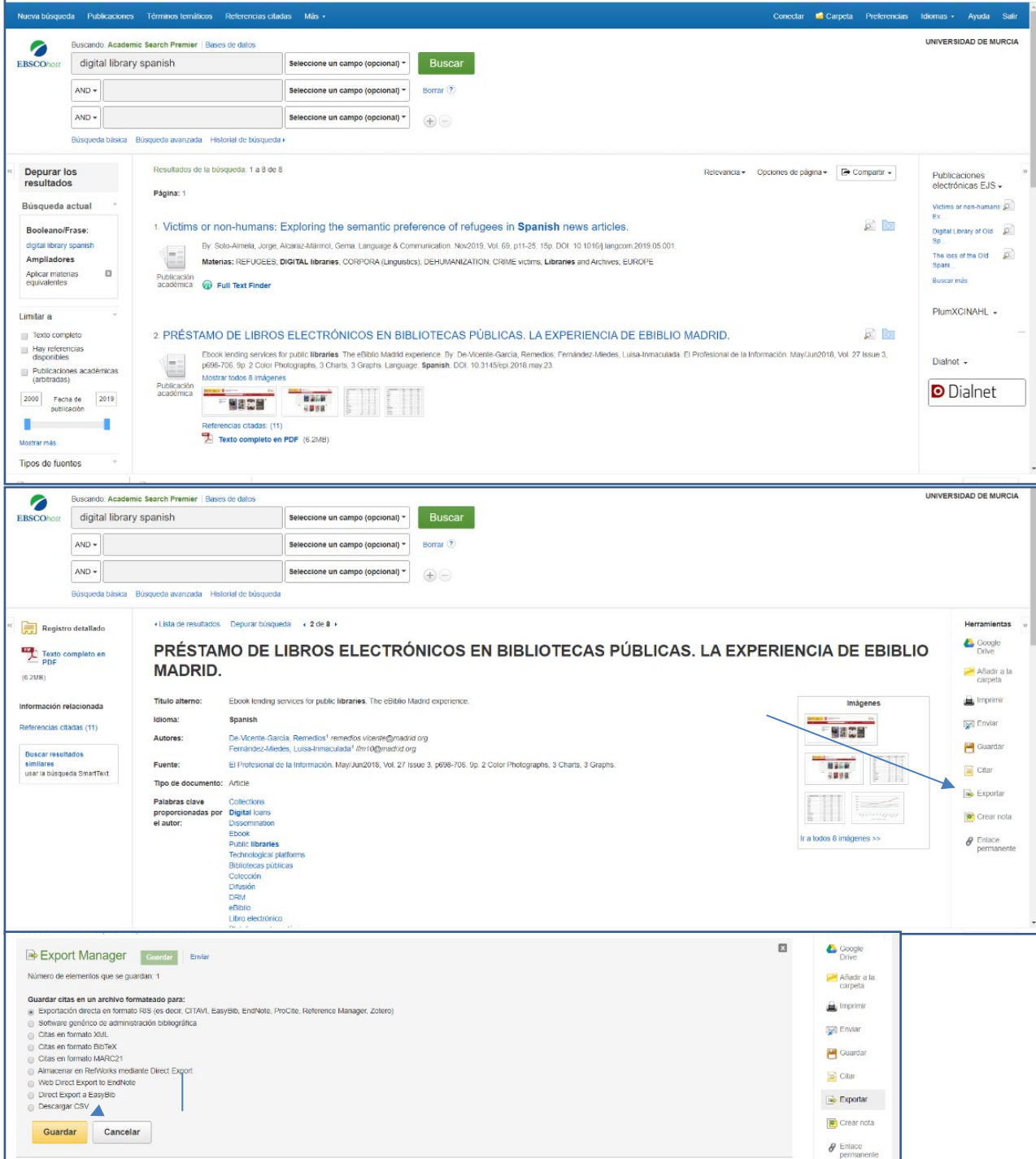

## <span id="page-19-0"></span>**Exportar desde Google Académico**

Tras realizar una búsqueda en Google Académico y en la pantalla de resultados hacemos clic en " " " (Citar).

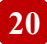

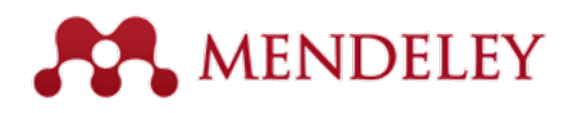

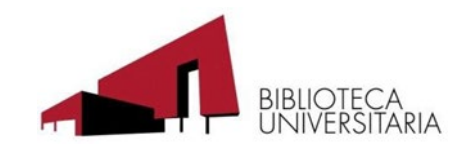

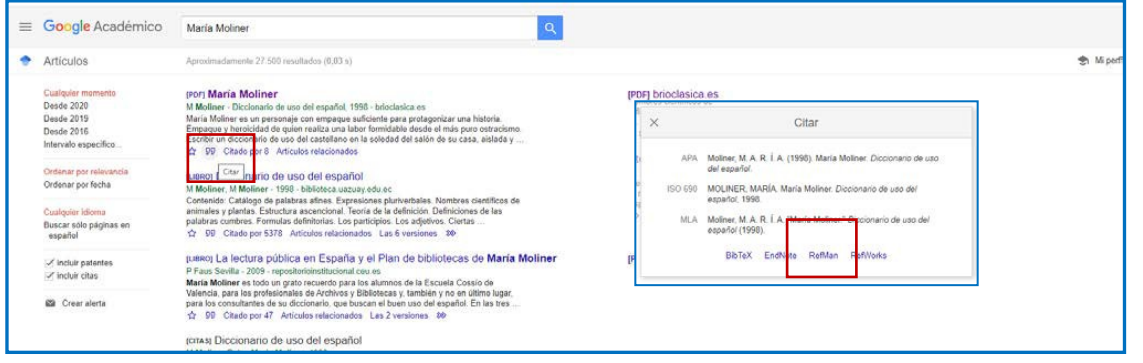

Se abrirán las opciones para citar y de exportación, seleccionamos RefMan, se descargará un fichero ris, que tendremos que añadir a nuestra base de datos Mendeley

## <span id="page-20-0"></span>**Exportar desde PubMed**

Realizamos una búsqueda

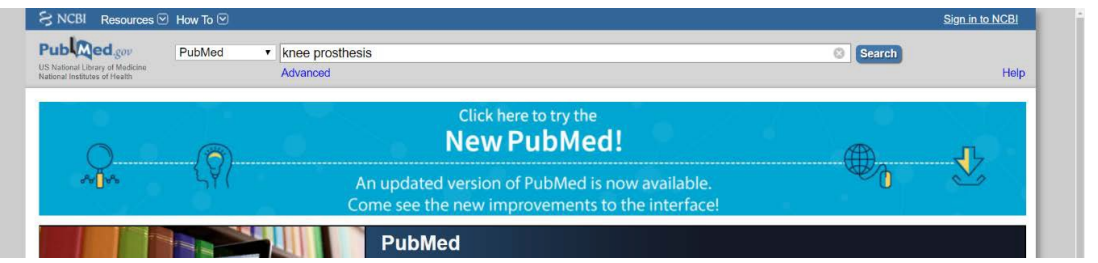

Marcamos los resultados de nuestro y interés y hacemos clic en "Send to"

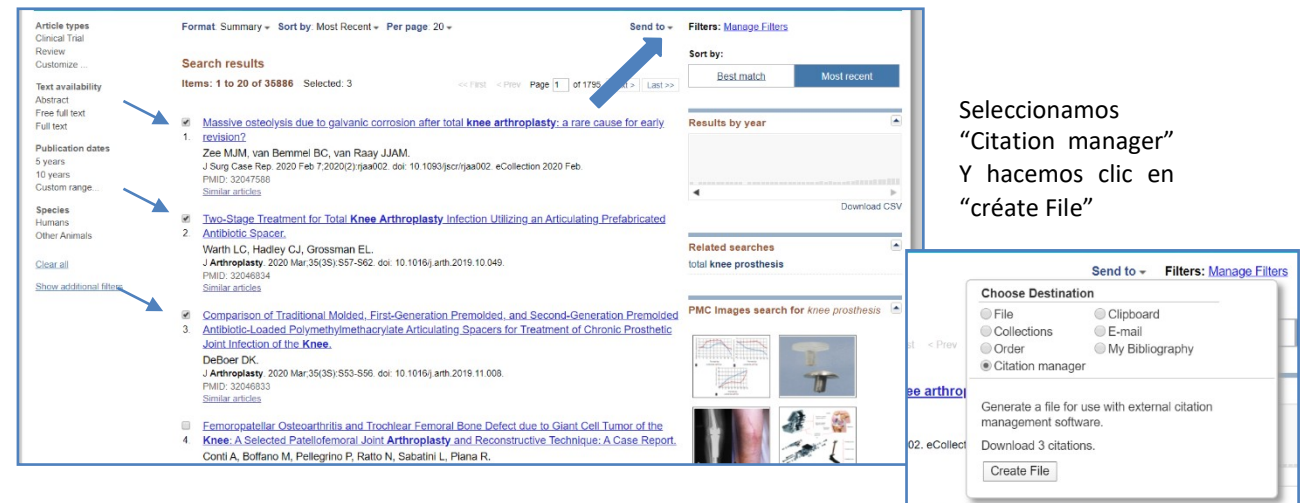

## <span id="page-20-1"></span>**Mendeley de escritorio. Importar ficheros RIS o BibTex**

En el programa de escritorio de Mendeley, seleccionamos:

- 1. File
- 2. Import
- 3. Opción Bitex o Ris, según el caso

4. Buscamos el documento y lo abrimos, se importará a la carpeta de Mendeley que tengamos activa

**Manual Mendeley 2022 21 21** 

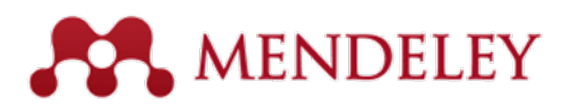

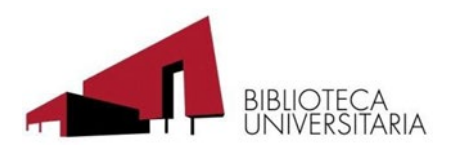

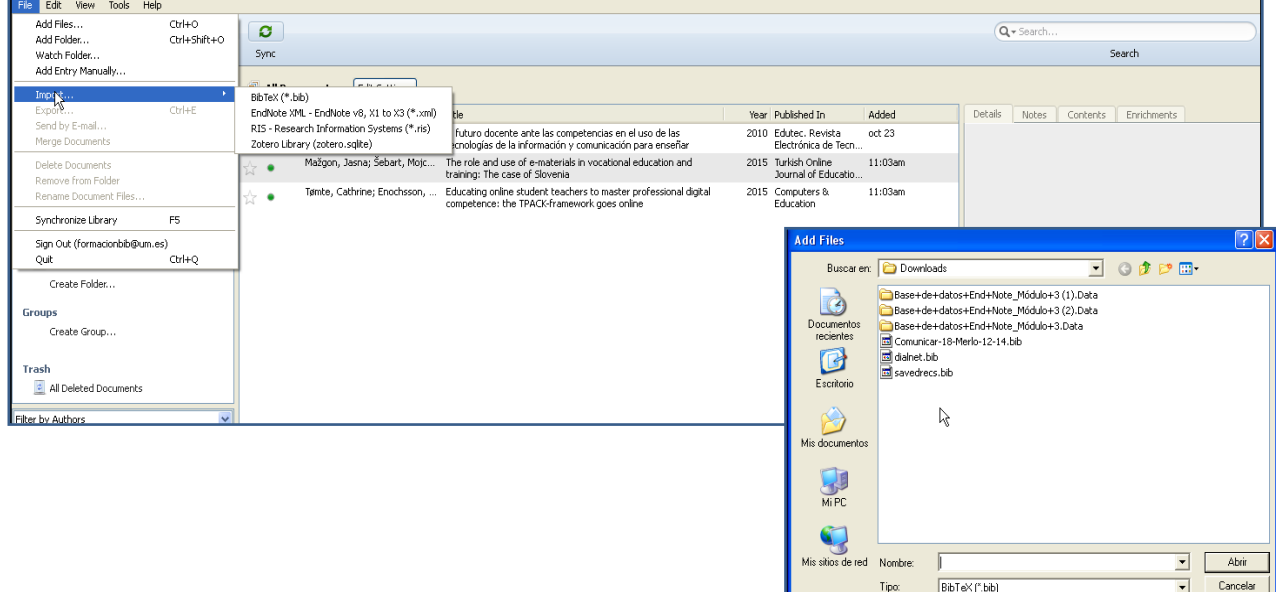

## <span id="page-21-0"></span>**Mendeley de escritorio. Añadir un registro desde un archivo PDF**

Una forma muy sencilla de incorporar a nuestra base de datos un registro desde un documento que tengamos en pdf en nuestro ordenador, es arrastrar el archivo al espacio de trabajo Mendeley

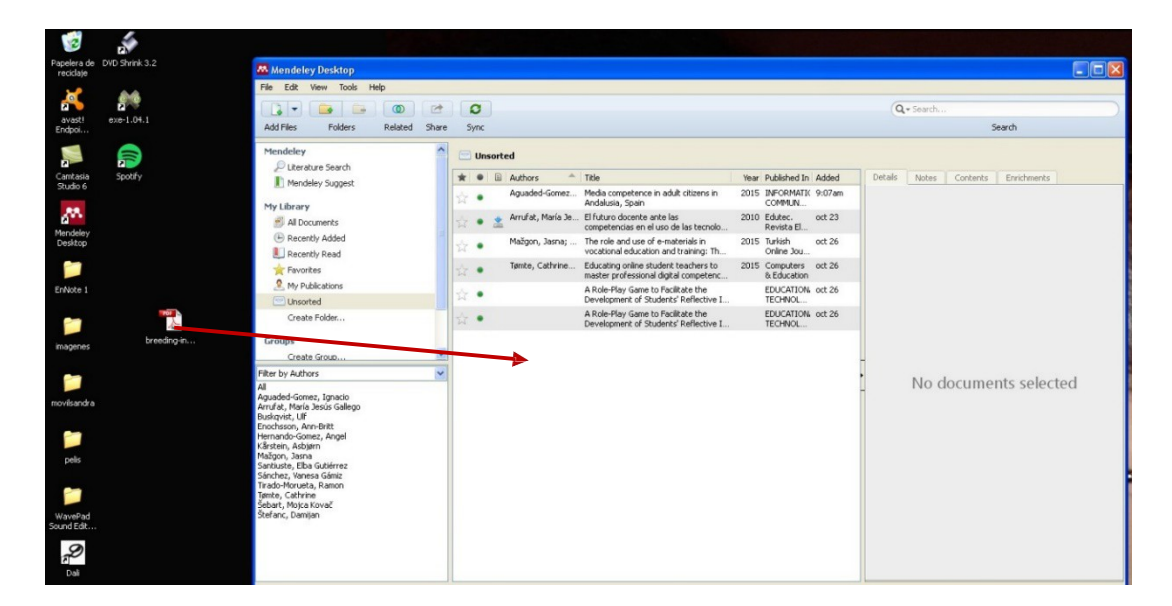

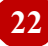

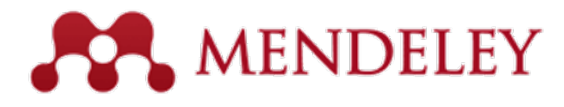

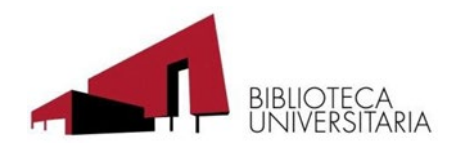

Otra forma es desde el menú **"File"**, la opción **Add Files...** Después buscamos y abrimos el archivo La información la extrae de los metadatos del PDF, si el archivo carece de metadatos o no son correctos, será necesario revisar el registro y corregir y/o completar la información.

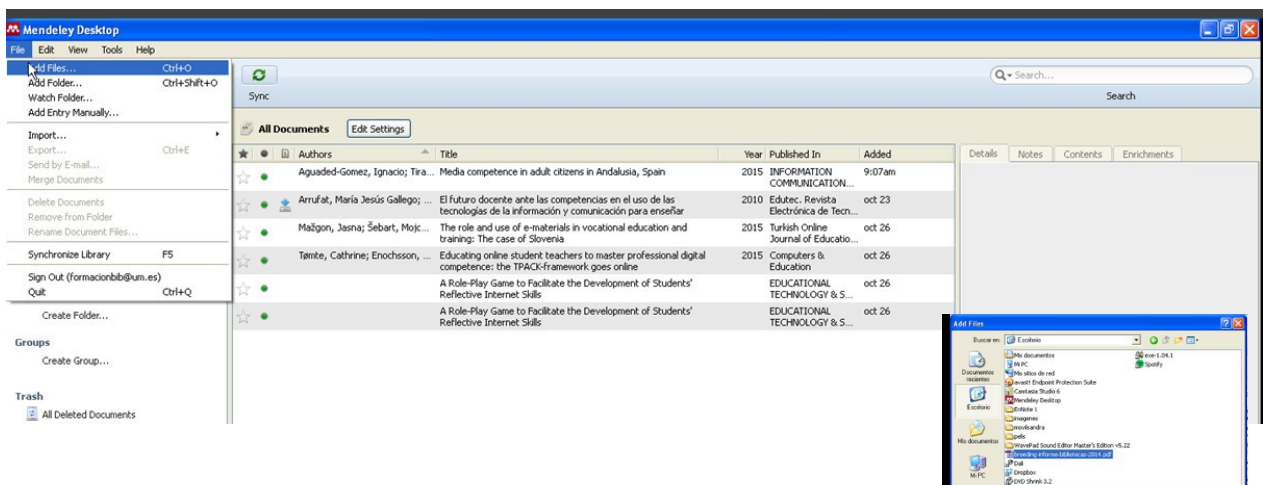

Además, mediante la opción **"Watch Folder…"** Todos los archivos PDF los recolecta de forma automática.

#### <span id="page-22-0"></span>**Añadir un registro de forma manual**

Desde el menú **"File"**, la opción **Add Entry Manually…**podremos añadir una referencia de forma manual, tendremos en cuenta la información mínima necesaria para poder elaborar una referencia de forma correcta.

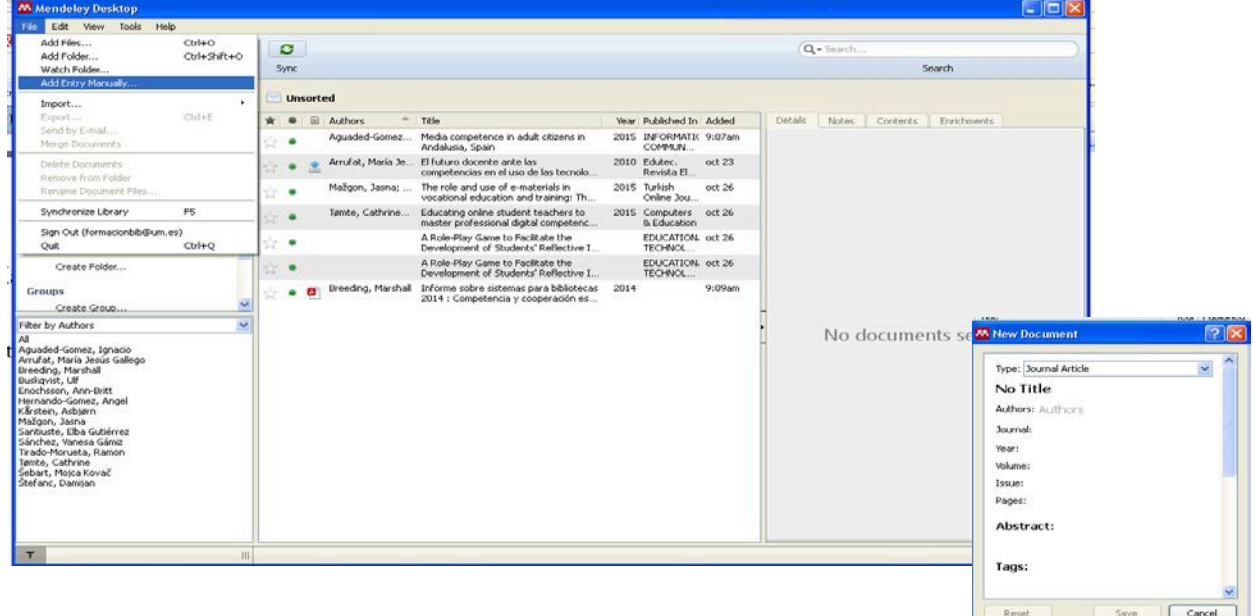

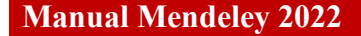

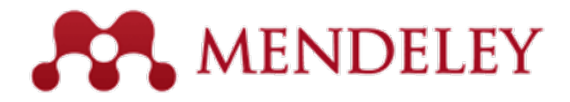

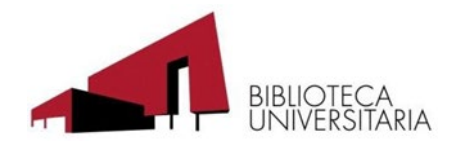

## <span id="page-23-0"></span>**Organizar y gestionar referencias y carpetas.**

Mendeley permite de manera muy sencilla organizar toda la información extraída de nuestras búsquedas y permite trabajar con las referencias ordenándolas, eliminando las duplicadas y organizándolas fácilmente creando carpetas y subcarpetas. Es muy útil la posibilidad de asignar etiquetas (tags) a cada documento para poder establecer filtros.

1. Crear carpetas para organizar nuestras referencias o añadir carpetas, también podemos crear y borrar carpetas desde la opción "Folder" de la barra de menú.

2. Favoritos.

Las referencias y documentos favoritos se marcan con el icono de una estrella a la izquierda de la referencia. Se marcan simplemente clicando sobre la estrella para marcarlos como favoritos o repitiendo el clic para desmarcarlos. Además todos los marcados como favoritos aparecen en la carpeta "Favorites" del panel My Library.

3. Leídos/no Leídos y favoritos (versión escritorio)

No leídas. Cuando se añaden a Mendeley las referencias aparecen marcadas como no leídas con un círculo verde. Una vez que se abren el círculo verde desaparece y quedan marcadas como leídas. Podemos marcarlas y desmarcarlas como no leídas tantas veces como deseemos.

4. Ordenar las referencias.

Es posible ordenar las referencias desde el panel de contenido, para ello simplemente hemos de pinchar sobre la columna que indica el criterio por el que queremos ordenar: favoritos, leído/no leído, documentos con pdf adjunto, autor, título, año, revista y fecha de incorporación a la base de datos. En la versión web sólo permite ordenar por fecha y por título.

5. Depurar nombres de autor, etiquetas o publicaciones duplicadas (sólo en la versión de escritorio)

En el panel de filtro por autor/etiquetas y publicaciones, (Filter by authors/tags/publications) seleccionamos el nombre que sepamos que está duplicado o es incorrecto, y pulsar y arrastra sobre la forma correcta pararenombrarlo.

6. Buscar

Mendeley contiene un buscador que permite buscar aquellos documentos que contengan un determinado término, éste aparecerá destacado tanto en las referencias como en todos los documentos que lo contengan.

Puede buscar en los campos de autor, título, nombre de la publicación, año y notas. También se puede realizar la búsqueda dentro del pdf con el texto completo del documento.

7. Visor PDF

Mendeley ofrece un visor de PDF propio para leer los textos completos. Esta

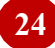

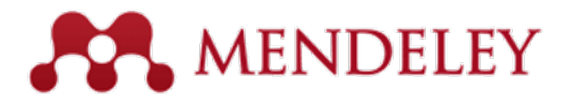

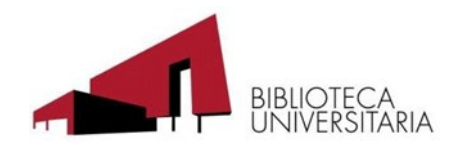

funcionalidad permite copiar texto, subrayar, hacer anotaciones y exportar el documento con estos comentarios para compartirlo con otros colegas, enviándolo por email o compartiéndolo en grupos privados.

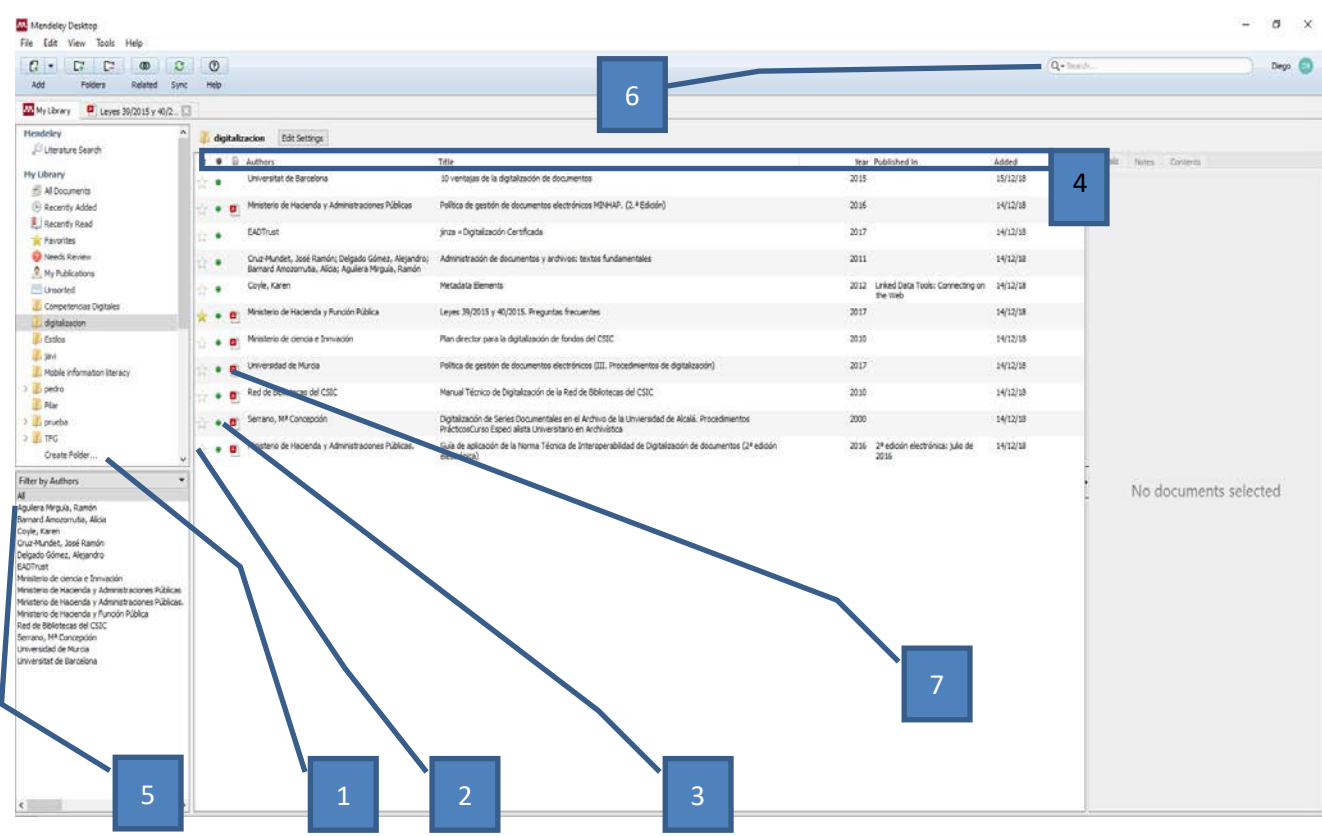

Mendeley permite mover documentos entre carpetas, para ello sólo tenemos que seleccionar las referencias que deseamos mover y arrastrarlas a otra carpeta.

Para modificar referencias, simplemente seleccionamos la referencia a modificar y en la parte derecha de la pantalla tenemos todos los campos, sólo tenemos que posicionar el ratón encima del campo a modificar, también podemos añadir notas y contenido.

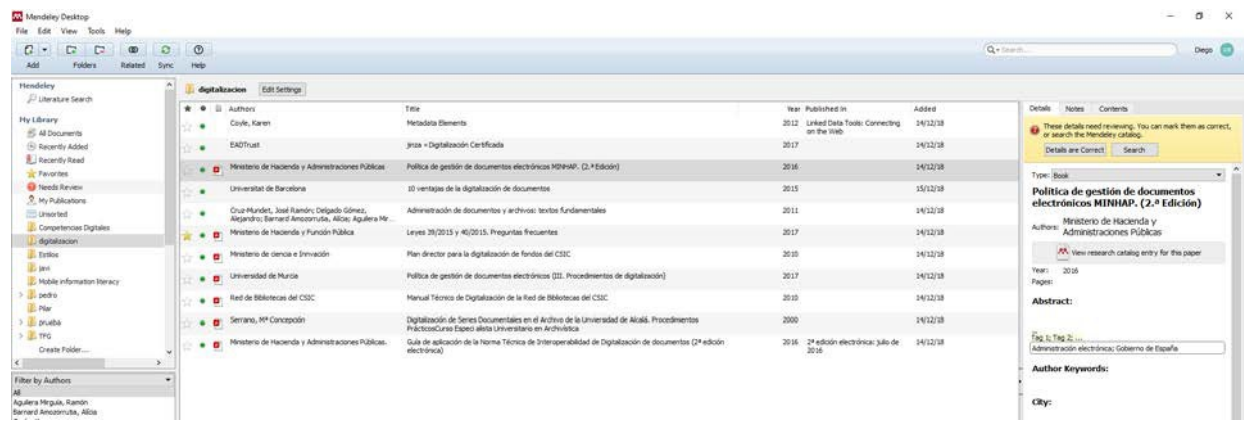

En la opción **"Tools"** elegimos **"Check for duplicate"** y la Mendeley nos dirá si tenemos duplicados en nuestra base de datos.

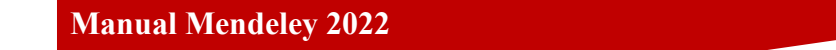

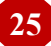

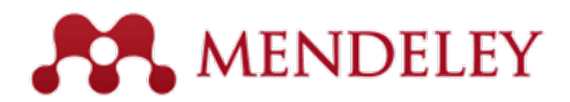

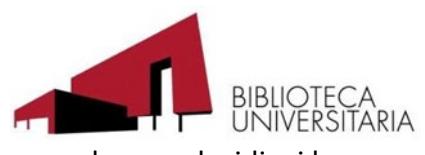

Si hacemos doble clic en el desplegable veremos los duplicados y podremos decidir si los mantenemos o los borramos

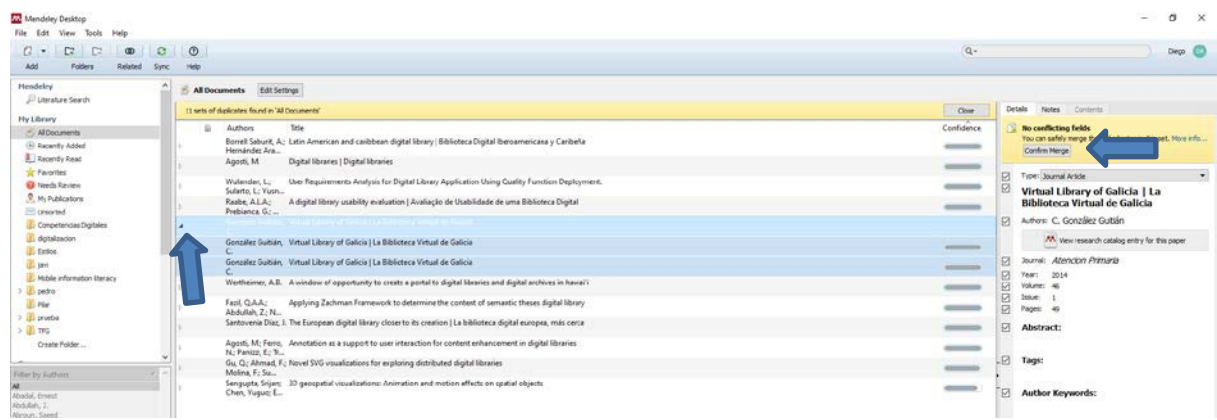

La opción **"Related"**, nos muestra documentos similares de otros usuarios.

## <span id="page-25-0"></span>**Citas y Bibliografía**

Mendeley permite generar bibliografías, insertar y dar formato a un manuscrito con citas de nuestra base de datos de manera muy sencilla, para ello, debemos tener instalados los plug-ins disponibles para Word y OpenOffice

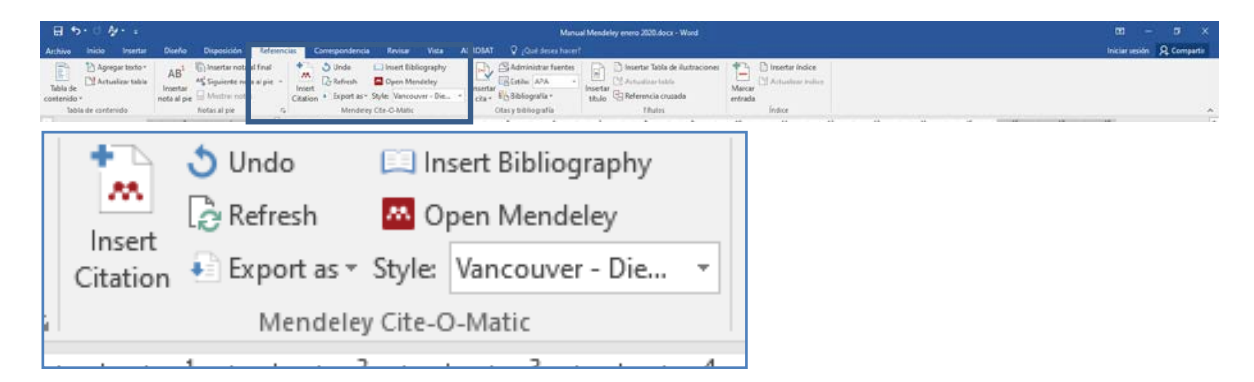

Insert Citation: insertar en el texto la cita bibliográfica deseada. Insert Bibliography: insertar en el texto la referencia bibliográfica Style: estilo de cita

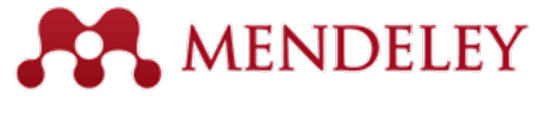

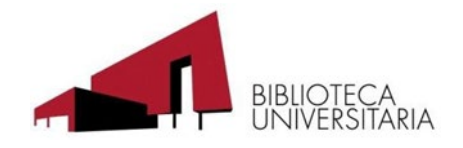

## <span id="page-26-0"></span>**Más estilos bibliográficos**

Si el estilo bibliográfico que necesitamos no lo encontramos en la lista de estilos disponibles vamos a **"Wiew/citation Syle/More Styles…"**(1)

En la siguiente pantalla la pestaña Get More Styles, buscamos el estilo que necesitamos y hacemos clic en Install (2)

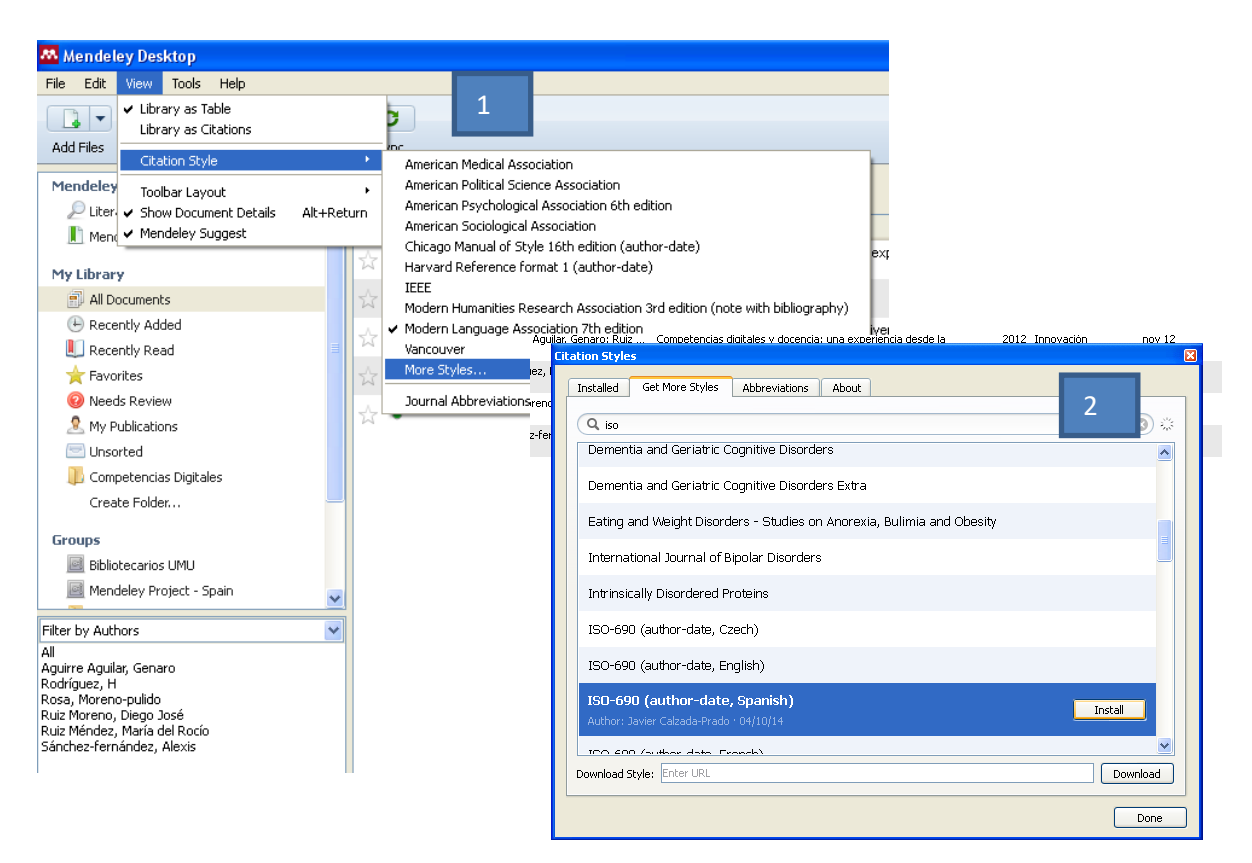

## <span id="page-26-1"></span>**Modificar estilos bibliográficos**

En Mendeley de Escritorio vamos a **"View",** después **"Citatilo Style"**, y después **"More Styles.."**

Colocamos el cursor encima del estilo a modificar y con el botón derecho del ratón **"Edit Style"**

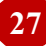

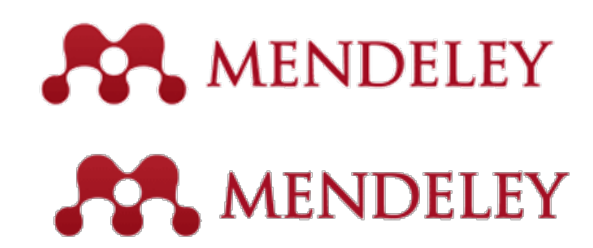

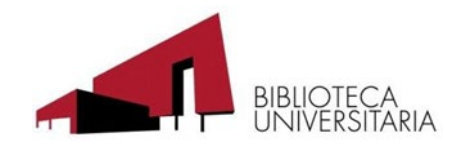

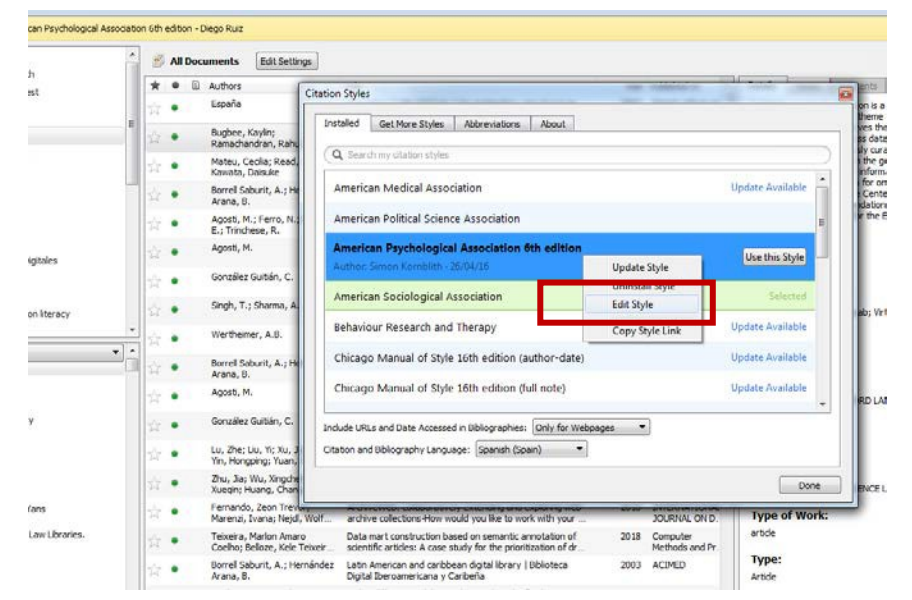

Se abrirá el estilo, colocamos el cursor encima de la parte de la referencia a modificar, en ese caso el DOI

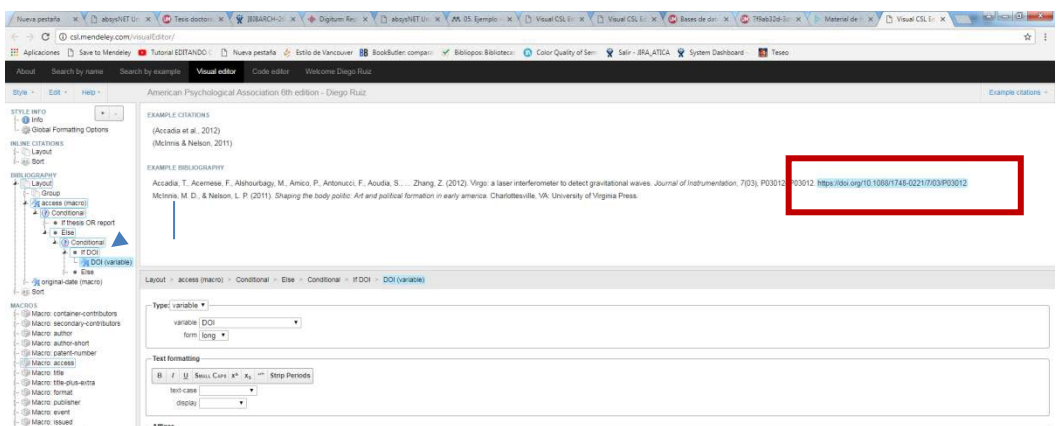

#### Y borramos, con la tecla suprimir. Por último guardamos en **"Style"** – **"Save Style"**

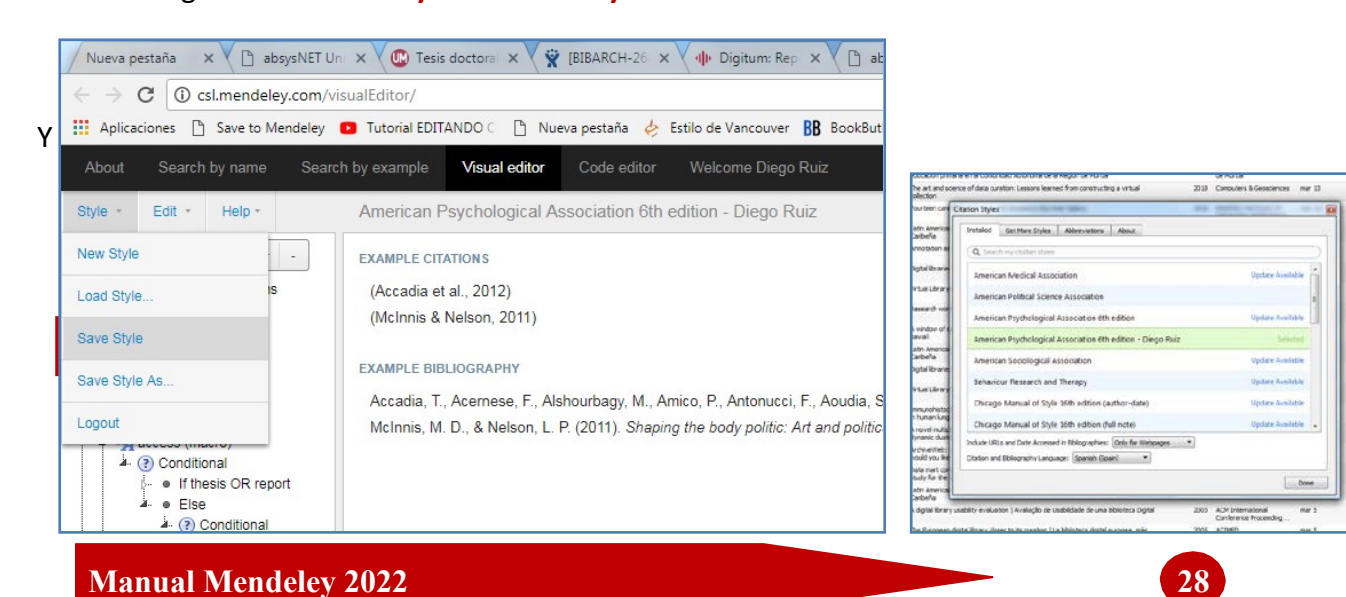

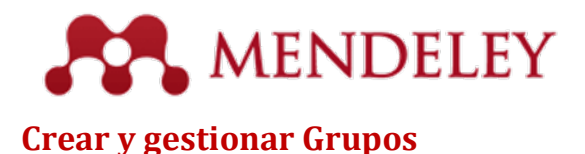

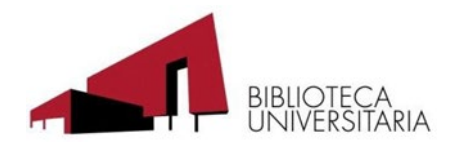

<span id="page-28-0"></span>Con la versión institucional de Mendeley se pueden crear grupos ilimitados, de hasta 25 miembros cada uno y desfrutar de 20 GB de espacio para almacenamiento compartido de información. Con la opción grupos se pueden compartir carpetas, referencias y documentos.

#### <span id="page-28-1"></span>**Crear un Grupo**

Para crear un nuevo grupo sólo hay hacer clic en "Crate Group…" (1), ponerle nombre al grupo "Enter a group name" (2) Seleccionar el tipo de acceso "Group Type" (3):

**Private Grupos privados**. Para pertenecer a este tipo de grupos es necesaria invitación, el contenido sólo será visible para los miembros del grupo, es la el grupo indicado para proyectos o equipos de investigación, **es el tipo de grupo que permite compartir documentos y anotaciones**.

**Invite-only Grupos públicos con invitación**. Son visibles para cualquiera pero sólo los miembros del grupo pueden contribuir. Se es miembro con invitación.

**Open Grupos públicos**. Grupos a los que cualquiera puede unirse y contribuir a ellos. Diseñados para ser grupos de discusión abiertos en torno a un tema.

y por último hacer clic en "Create group" (4).

#### <span id="page-28-2"></span>**Añadir miembros al Grupo**

Para poder añadir miembros a un grupo es nece sario que la persona que queremos añadir al grupo tenga cuenta Mendeley, tan sólo tenemos que ir a la pestaña Members y escribir la dirección de correo electrónico e invitar (Send)

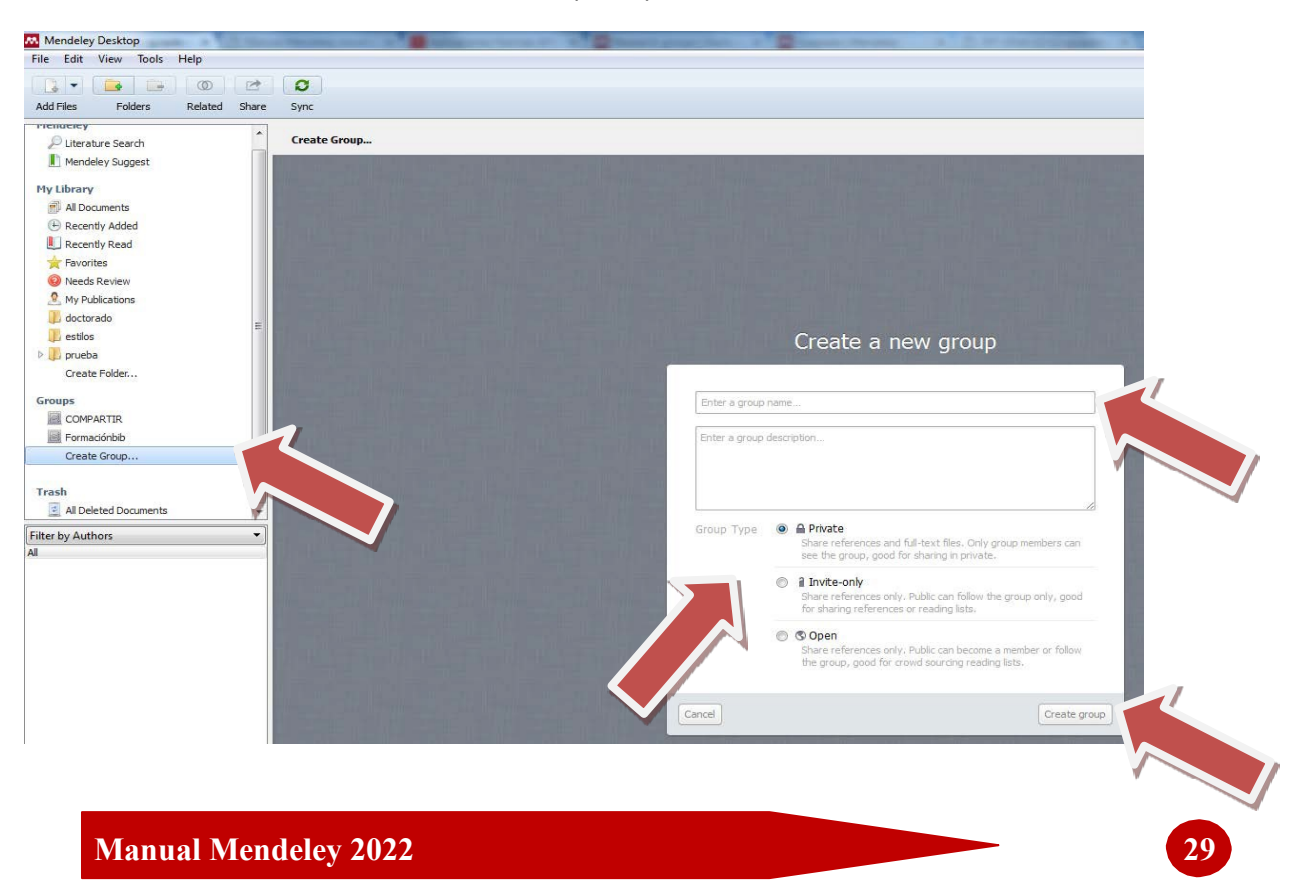